Dell SupportAssist versión 1.0 para Microsoft System Center Operations Manager Guía del usuario

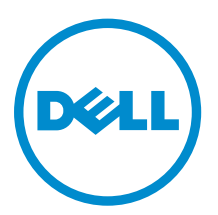

# Notas, precauciones y avisos

NOTA: Una NOTA proporciona información importante que le ayuda a utilizar mejor su equipo.

PRECAUCIÓN: Una PRECAUCIÓN indica la posibilidad de daños en el hardware o la pérdida de datos, y le explica cómo evitar el problema.

AVISO: Un mensaje de AVISO indica el riesgo de daños materiales, lesiones corporales o incluso la  $\triangle$ muerte.

Copyright **©** 2014 Dell Inc. Todos los derechos reservados. Este producto está protegido por leyes internacionales y de los Estados Unidos sobre los derechos de copia y la protección intelectual. Dell™ y el logotipo de Dell son marcas comerciales de Dell Inc. en los Estados Unidos y en otras jurisdicciones. El resto de marcas y nombres que se mencionan en este documento, puede ser marcas comerciales de las compañías respectivas.

2014 - 02

Rev. A01

# Tabla de contenido

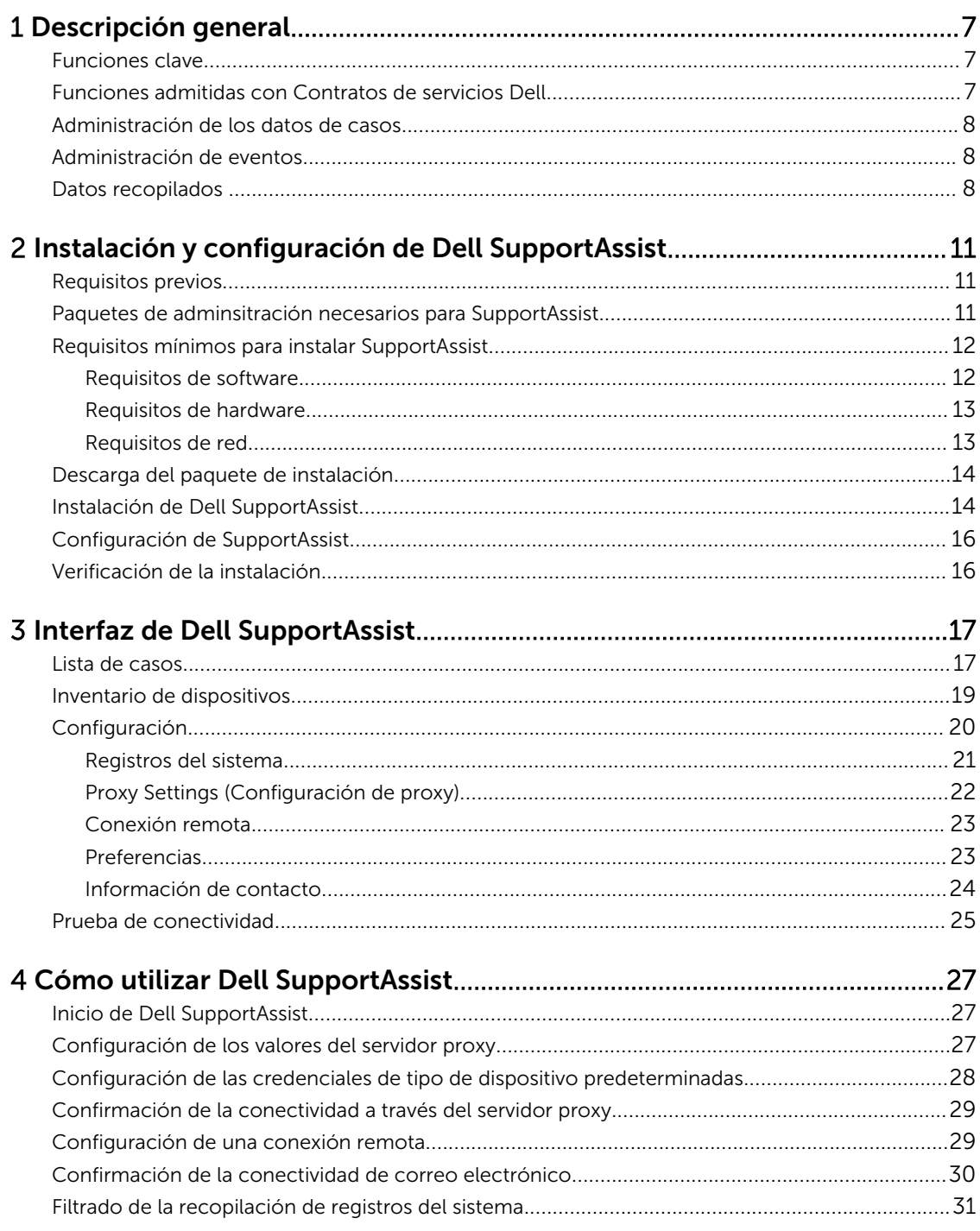

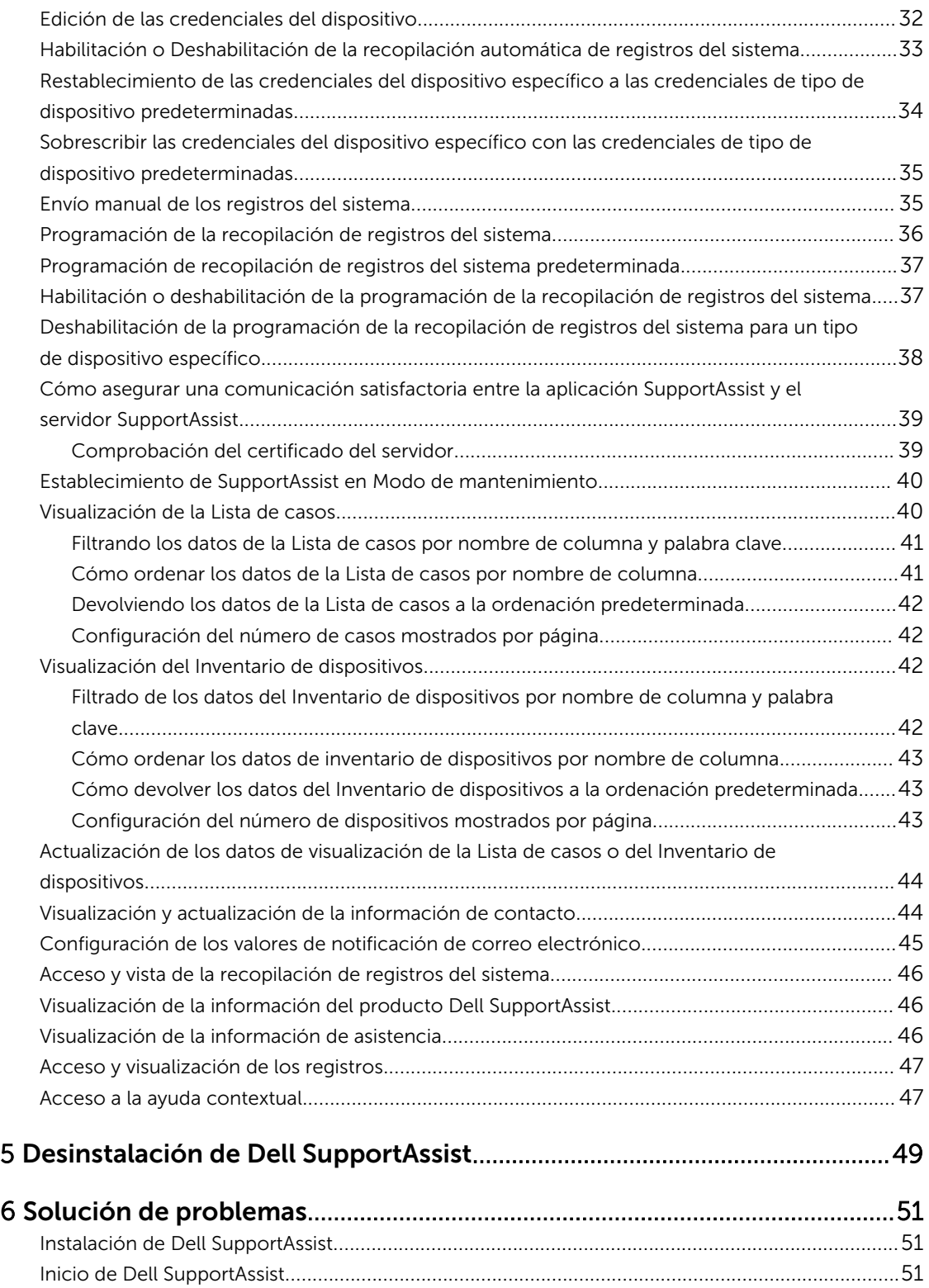

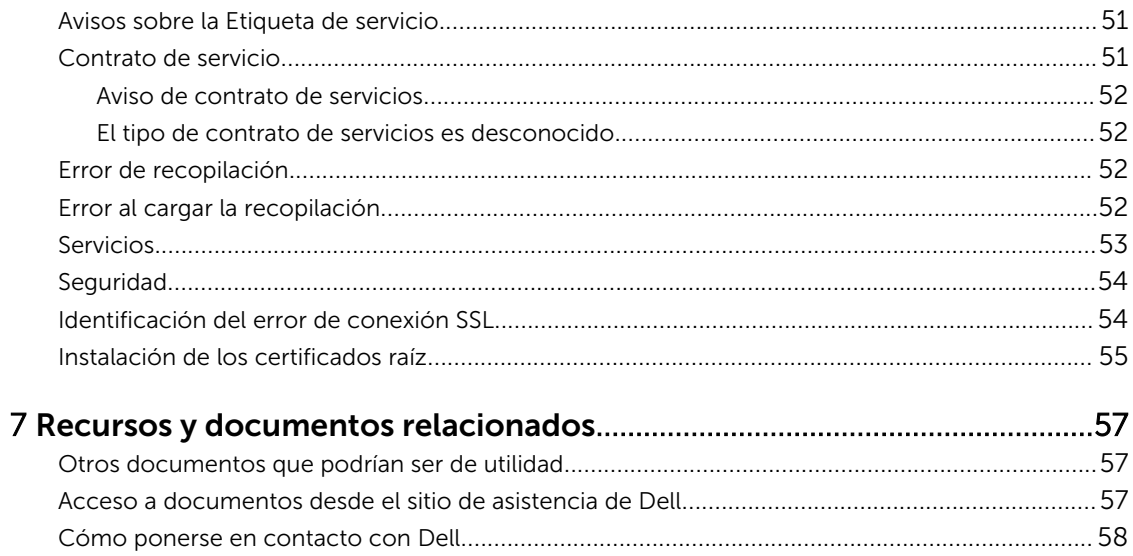

# <span id="page-6-0"></span>Descripción general

Dell SupportAssist recopila información sobre el hardware y software de su equipo y crea automáticamente casos de asistencia cuando surgen problemas. Esto ayuda a Dell a proporcionarle una asistencia mejorada, personalizada y eficaz. Dell utiliza estos datos para ayudar a resolver problemas comunes y para diseñar y comercializar los productos y las funciones de servicios que usted utiliza más a menudo.

SupportAssist se integra con Microsoft System Center Operations Manager 2012 SP1 o el servidor de administración raíz (RMS) Microsoft System Center Operations Manager 2007 R2, el servidor de administración o la consola de operaciones para proporcionar capacidades de soporte para:

- Servidores Dell PowerEdge (9G a 12G) que ejecutan Microsoft Windows Server 2008 Standard, Enterprise o R2
- Integrated Dell Remote Access Controller 7 (iDRAC7)

NOTA: SupportAssist no admite servidores DellCloudEdge y PowerEdge C.

SupportAssist ofrece también la elaboración de informes completos sobre dispositivos, casos de asistencia y contratos de servicios.

Puede acceder a la información acerca de los dispositivos Dell administrados por Operations Manager y a los casos de asistencia relacionados desde los informes del Inventario de dispositivos y la Lista de casos en el panel SupportAssist.

Equipar al servidor que ejecuta Operations Manager con SupportAssist es opciona y el resultado es asistencia, productos y servicios mejorados y diseñados para satisfacer sus necesidades.

## Funciones clave

Las funciones clave de Dell SupportAssist incluyen:

- Supervisión remota: supervisa el hardware para informarle si se producen alertas críticas.
- Recopilación de configuración y registro automático: la información necesaria para solucionar el problema se recopila y se envía a Dell automáticamente.
- Creación automática de casos de asistencia: cuando Operations Manager recibe una alerta crítica de su hardware, se envía la información de la alerta a Dell y se crea automáticamente una solicitud de servicio. Un agente del servicio de asistencia técnica Dell se pondrá en contacto con usted para informarle sobre la alerta y para ayudarle a resolver el problema.

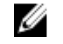

Ø

NOTA: Los casos de asistencia abiertos antes de la instalación de SupportAssist no aparecen en el panel de SupportAssist.

• Envío proactivo de piezas: a raíz del análisis de los datos para la solución de problemas, si el agente de asistencia técnica de Dell determina que debe sustituirse una pieza de su entorno, se le enviará, con su consentimiento, una pieza de repuesto.

### Funciones admitidas con Contratos de servicios Dell

Las funciones admitidas en su entorno pueden variar en función de su contrato de servicios Dell.

<span id="page-7-0"></span>La siguiente tabla proporciona una comparación de las funciones disponibles con los contratos de servicios Dell Basic Hardware (Hardware básico de Dell) y Dell ProSupport.

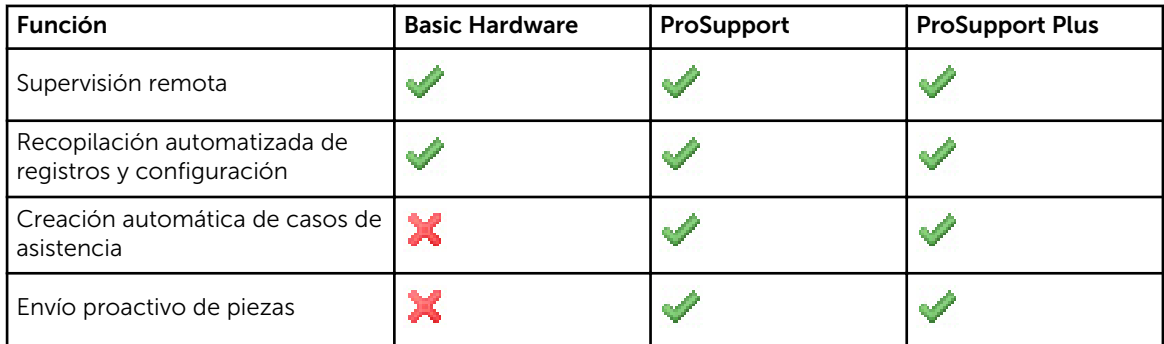

# Administración de los datos de casos

Para lograr un rendimiento mejorado, se almacenan en caché los datos de casos de SupportAssist antes de que se visualicen en el panel, y no se muestran en tiempo real. Al iniciarse SupportAssist:

- Hace una consulta a Dell una vez cada tres minutos para localizar casos con el estado Enviado con el fin de determinar si es necesario actualizar el estado del caso.
- Determina cuándo se actualizaron por última vez los datos de un caso enviado. A continuación, consulta los casos cuya información de estado en caché haya caducado en los últimos tres minutos.
- Hace una consulta a Dell cada 15 minutos para localizar casos con cualquier otro estado que no sea Enviado.
- NOTA: Si los datos de un caso en particular son más viejos que 15 minutos cuando llegue el Ø momento del siguiente sondeo, SupportAssist hace una consulta para localizar los datos en el sondeo actual. Por tanto, SupportAssist solo puede realizar un sondeo de casos con el estado Abierto para obtener datos de casos cada 12 minutos.

# Administración de eventos

SupportAssist administra de manera inteligente las condiciones de tormentas de eventos y permite hasta nueve alertas diferentes realizadas desde el entorno administrado por Operations Manager en un plazo de 60 minutos. Sin embargo, si recibe 10 o más alertas diferentes, entrará automáticamente en Modo de mantenimiento.

El Modo de mantenimiento suspende el procesamiento de alertas, lo que le permite hacer cambios a la infraestructura sin generar casos innecesarios. Después de 30 minutos en el Modo de mantenimiento, SupportAssist sale automáticamente del Modo de mantenimiento y reanuda el procesamiento normal de alertas.

# Datos recopilados

Dell SupportAssist supervisa contínuamente los datos de configuración del sistema e información de uso del hardware y software del equipo Dell administrado por Operations Manager. Aunque Dell no anticipa acceder o recopilar información personal, tal como archivos personales, historial de exploración o cookies, en conexión con este programa, cualquier dato personal que se recopile o visualice involuntariamente será tratado de acuerdo con la Política de privacidad Dell.

La información cifrada en el archivo de registro de datos que se envió a Dell incluye las siguientes categorías de datos, entre otras:

- Información de usuario: nombre del equipo, dominio, dirección IP y etiqueta de servicio Dell.
- Configuración del hardware: dispositivos instalados, procesadores, memoria, dispositivos de red y uso.
- Configuración del software: sistema operativo, aplicaciones instaladas y uso de la aplicación.

Para obtener más información sobre la información recopilada para la solución de problemas, consulte [Acceso y visualización de la recopilación de registros del sistema](#page-45-0).

# <span id="page-10-0"></span>Instalación y configuración de Dell SupportAssist

Las siguientes secciones proporcionan información sobre la instalación y configuración de Dell SupportAssist.

### Requisitos previos

A continuación se detallan los requisitos previos para instalar y usar SupportAssist:

- Servidores Dell PowerEdge en ejecución:
	- Microsoft System Center Operations Manager 2012 SP1.
	- Servidor de administración raíz (RMS), servidor de administración o consola de operaciones de Microsoft System Center Operations Manager 2007 R2
- Dell Server Management Pack Suite versión 5.0.1 o 5.1 para Microsoft System Center Operations Manager y System Center Essentials.
- Familiaridad con la operación, configuración e instalación de Operations Manager 2012 SP1 o 2007 R2.

Para obtener más información sobre la instalación, configuración y uso de Dell Server Management Pack Suite para Microsoft System Center Operations Manager y System Center Essentials, consulte los siguientes documentos:

- *Dell Server Management Pack Suite For Microsoft System Center Operations Manager And System Center Essentials Installation Guide (Guía de instalación de Dell Server Management Pack Suite para Microsoft System Center Operations Manager y System Center Essentials)*
- *Dell Server Management Pack Suite For Microsoft System Center Operations Manager And System Center Essentials User's Guide (Guía del usuario de Dell Server Management Pack Suite para Microsoft System Center Operations Manager y System Center Essentials)*

Para acceder a los documentos, vaya a dell.com/OpenManageManuals y haga clic en Versiones de Server Management Pack para Microsoft System Center Operations Manager.

#### Enlaces relacionados

[Instalación de Dell SupportAssist](#page-13-0) [Configuración de SupportAssist](#page-15-0)

### Paquetes de adminsitración necesarios para SupportAssist

La siguiente tabla muestra los paquetes de administración Dell Server Management Pack Suite versión 5.0.1 o 5.1 requeridos para que SupportAssist supervise los servidores Dell PowerEdge (de 9.ª a 12.ª generación) e Integrated Dell Remote Access Controller 7 (iDRAC7).

<span id="page-11-0"></span>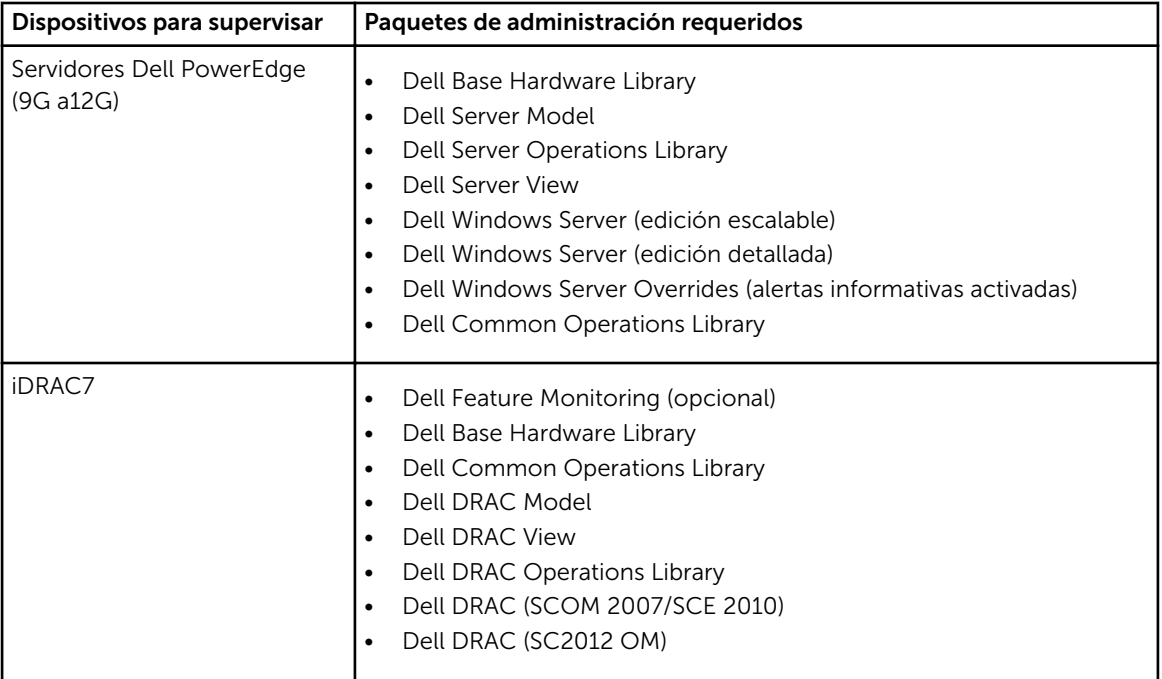

NOTA: Para obtener información sobre la importación de paquetes de administración requeridos, consulte la *Dell Server Management Pack Suite For Microsoft System Center Operations Manager And System Center Essentials Installation Guide* (Guía de instalación de Dell Server Management Pack Suite para Microsoft System Center Operations Manager y System Center Essentials) en dell.com/OpenManageManuals, bajo Versiones de Server Management Pack para Microsoft System Center Operations Manager.

## Requisitos mínimos para instalar SupportAssist

Esta sección proporciona los requisitos mínimos para que Dell SupportAssist proporcione asistencia proactiva para los servidores Dell PowerEdge (9G a 12G).

NOTA: Para obtener información de la configuración SNMP, la configuración de los servidores de Ø seguridad, los servicios web, los puertos admitidos y los protocolos específicos para su entorno, consulte la *Dell SupportAssist Version 1.0 For Microsoft System Center Operations Manager Quick Start Guide* (Guía de inicio rápido de Dell SupportAssist versión 1.0 para Microsoft System Center Operations Manager) en dell.com/ServiceabilityTools.

#### Enlaces relacionados

[Instalación de Dell SupportAssist](#page-13-0) [Configuración de SupportAssist](#page-15-0) Requisitos de software [Requisitos de hardware](#page-12-0) [Requisitos de red](#page-12-0)

#### Requisitos de software

Las siguientes son las configuraciones de software mínimas requeridas:

• Microsoft System Center Operations Manager 2012 SP1

- <span id="page-12-0"></span>• Servidor de adminsitración raíz (RMS), Management Server o consola de Operations de Microsoft System Center Operations Manager 2007 R2
- Para SupportAssist en Operations Manager 2007 R2:
	- Microsoft Windows Server 2008 Standard, Enterprise o Datacenter (de 32 bits o 64 bits) con SP1 o SP2
	- Windows Server 2008 R2
	- Windows Server 2008 R2 SP1
- Para SupportAssist en Operations Manager 2012 SP1:
	- Windows Server 2008 R2 SP1
- Microsoft Net Framework  $4.0$
- Microsoft ASP.Net
- IIS 7.x con la autenticación de Windows habilitada
- Explorador web: Internet Explorer 8, 9 o 10 y Mozilla Firefox 23 o 24; compatibles solo en sistemas operativos basados en Windows.

#### Enlaces relacionados

[Requisitos mínimos para instalar SupportAssist](#page-11-0)

#### Requisitos de hardware

Para obtener información sobre los requisitos de hardware específicos para su entorno, consulte la *Operations Manager 2007 R2 Sizing Helper Tool* (Herramienta del asistente de ajuste de tamaño de Operations Manager 2007 R2) o la *System Center 2012 Operations Manager Sizing Helper Tool*  (Herramienta del asistente de ajuste de tamaño de System Center 2012 Operations Manager) más reciente en microsoft.com.

Enlaces relacionados

[Requisitos mínimos para instalar SupportAssist](#page-11-0)

### Requisitos de red

A continuación se muestran los requisitos de red mínimos:

- Conexión a Internet: red Gbe estándar
- El servidor que ejecuta Operations Manager en el que está instalado el complemento Dell SupportAssist ha de poder comunicarse con el servidor de Dell SupportAssist alojado por Dell con el protocolo HTTPS.
- Si SuportAssist está instalado en un sistema que no es host (Operations Manager 2012 SP1) o en un sistema que no es RMS (Operations Manager 2007 R2), debe configurar SupportAssist para establecer una conexión remota con el grupo de administración. Consulte [Configuración de una conexión](#page-28-0) [remota.](#page-28-0)
- El Management Server debe conectarse con los siguientes destinos:
	- https://api.dell.com/support/case/v2/WebCase: punto final para el servidor SupportAssist.
	- https://ddldropbox.us.dell.com/upload.ashx/: el servidor de carga de archivos donde se cargan los resultados de la prueba de diagnóstico.
	- http://ftp.dell.com/: para obtener nueva información de publicación de SupportAssist.

#### Enlaces relacionados

[Requisitos mínimos para instalar SupportAssist](#page-11-0)

### <span id="page-13-0"></span>Descarga del paquete de instalación

Para descargar el paquete de instalación:

- 1. Vaya a support.dell.com.
- 2. En el cuadro de búsqueda, escriba SupportAssist y haga clic en Buscar. Aparece el resultado de la búsqueda.
- 3. Haga clic en el enlace adecuado para descargar el paquete de instalación de SupportAssist en el servidor de administración que ejecuta Operations Manager.

## Instalación de Dell SupportAssist

Al instalar Dell SupportAssist, acepta el Acuerdo de licencia de usuario final Dell: Tipo A, disponible para consultas en **dell.com/licenseagreements**; y la política de privacidad Dell disponible para consultas en dell.com/privacy. El uso de SupportAssist también está sujeto a los términos del Acuerdo de servicio y los Términos y condiciones de venta.

Para instalar:

1. En el servidor de administración que ejecuta Operations Manager, haga clic con el botón derecho del mouse en el paquete del instalador de SupportAssist y, a continuación, seleccione Ejecutar como administrador.

NOTA: Microsoft User Access Control (UAC) requiere que la instalación se realice con los privilegios elevados que se obtienen solo mediante la opción Ejecutar como administrador. Si ha iniciado sesión en el servidor que ejecuta Operations Manager como usuario de nivel de administrador, haga doble clic en el paquete del instalador para instalar SupportAssist. Sin embargo, cuando se muestra el cuadro de diálogo **Abrir archivo: advertencia de seguridad**, haga clic en Ejecutar para continuar.

Se muestra el cuadro de diálogo del Dell Integrated Support - Asistente InstallShield (selección del idioma de instalación).

2. Desde la lista Seleccionar el idioma para la instalación de las posibilidades a continuación, seleccione un idioma y haga clic en **Aceptar**.

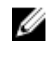

NOTA: Si desea cambiar el idioma tras la instalación de SupportAssist, deberá desinstalarlo y volver a instalar SupportAssist. Aunque cambie el idioma predeterminado del explorador web no se cambiará el idioma en la pantalla del panel SupportAssist.

Se muestra brevemente el cuadro de diálogo **Preparación de la instalación** y, a continuación, se muestra el cuadro de diálog oBienvenido a Dell SupportAssist.

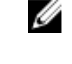

NOTA: Para realizar la instalación de SupportAssist, deberá permitir que Dell guarde cierta Información de identificación personal (PII), como su información de contacto, las credenciales de administrador local, etc. No se puede proceder con la instalacción de SupportAssist si no permite que Dell guarde su PII.

#### 3. Lea los términos y haga clic en Acepto.

Se muestra el cuadro de diálogo del Contrato de licencia.

4. Lea el Contrato de licencia del software, seleccione Acepto los términos del contrato de licencia y haga clic en Siguiente.

Se muestra el cuadro de diálogo Información de registro.

- 5. Proporcione la siguiente información del contacto principal a la que Dell debe enviar notificaciones de alertas, notificaciones sobre el estado de casos, etc.
	- Nombre de la empresa: el nombre de la empresa debe contener uno o más caracteres imprimibles, y no debe superar los 256 caracteres.
	- País/Territorio: seleccione su país o territorio.
	- Nombre de pila: el nombre de pila puede contener letras, comillas [ ' ], puntos [ . ], espacios y no debe superar los 50 caracteres.
	- Apellido(s): el/los apellido(s) puede(n) contener letras, comillas [ ' ], puntos [ . ], espacios y no debe superar los 50 caracteres.
	- Número de teléfono: debe contener un mínimo de 10 caracteres y no exceder de 50 caracteres.
	- Número de teléfono alternativo: opcional, con los mismos requisitos de formato y de caracteres que el Número de teléfono.
	- Dirección de correo electrónico: proporcione la dirección de correo electrónico en el formato nombre@empresa.com. Debe contener un mínimo de cinco caracteres y no superar los 50 caracteres.
	- Idioma de correo electrónico preferido: seleccione el idioma que desee para las notificaciones de SupportAssist a través de correo electrónico.
	- Recibir una notificación de correo electrónico cuando se abre un caso de asistencia: seleccione la casilla de verificación para recibir un correo electrónico cuando SupportAssist cree un caso de asistencia.
	- NOTA: Puede actualizar la información del contacto principal y también proporcionar la Ø información del contacto secundario después de instalar SupportAssist. Si su contacto principal no está disponible, Dell puede ponerse en contacto con la empresa a través del contacto secundario. Si tanto el contacto principal como el secundario están configurados con una dirección de correo electrónico válida, ambos recibirán correo electrónicos de SupportAssist. Para obtener más información acerca de la actualización de la información de contacto, consulte [Visualización y actualización de la información de contacto](#page-43-0).

Aparece el cuadro de diálogo Listo para instalar el programa.

6. Haga clic en Instalar para instalar SupportAssist y las herramientas de recopilación de registros del sistema asociadas. SupportAssist se instala de forma predeterminada en: C:\Program Files (x86)\Dell \SupportAssist\ en sistemas operativos de 64 bits y en C:\Program Files\Dell\SupportAssist\ en sistemas operativos de 32 bits.

A medida que se instala la aplicación SupportAssist, también se instalan las siguientes herramientas de recopilación de registros del sistema en segundo plano: Dell System E-Support Tool (DSET).

NOTA: DSET genera la recopilación de registros del sistema desde los servidores Dell PowerEdge administrados por Operations Manager, la comprime y la carga para que el personal de asistencia técnica Dell pueda usarla en el diagnóstico de problemas.

Para obtener más información sobre la recopilación de registros del sistema generada, ver Acceso y [visualización de la recopilación de registros del sistema](#page-45-0).

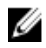

Ø

NOTA: SupportAssist necesita DSET para la instalación y el funcionamiento. Si cancela la instalación de DSET, se cerrará la instalación de SupportAssist. No se modificará el sistema ni se instalará SupportAssist.

Aparece el cuadro de diálogo El asistente de instalación ha finalizado.

#### <span id="page-15-0"></span>7. Haga clic en Finalizar.

El cliente SupportAssist se abre en un explorador web y aparece el cuadro de diálogo Primera configuración.

El cliente SupportAssist instalado en el sistema se registra con el servidor SupportAssist alojado por Dell y le envía una confirmación de su registro por correo electrónico.

NOTA: Si hay algún problema al registrar el cliente de SupportAssist con el servidor de SupportAssist y su sistema se conecta a Internet mediante un servidor proxy, asegúrese de configurar las credenciales del servidor proxy en SupportAssist. Ver [Configuración de los](#page-26-0)  [valores del servidor proxy.](#page-26-0)

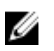

NOTA: Para configurar SupportAssist y supervisar sus dispositivos, después de la instalación de SupportAssist, siga las instrucciones en Configuración de SupportAssist.

#### Enlaces relacionados

[Requisitos previos](#page-10-0) [Requisitos mínimos para instalar SupportAssist](#page-11-0) Configuración de SupportAssist

### Configuración de SupportAssist

Para garantizar que SupportAssist puede supervisar los dispositivos admitidos, generar casos de asistencia si se produce un problema con algún dispositivo, y transmitir los registros del sistema a Dell, debe realizar lo siguiente:

1. Establecer conectividad con internet: si su sistema se conecta a internet por medio de un servidor proxy o un servidor de seguridad, se deben configurar los valores del servidor proxy en SupportAssist.Ver [Configuración de los valores del servidor proxy](#page-26-0).

NOTA: Debe actualizar los valores del servidor proxy en SupportAssist en el momento en el que se hayan cambiado los valores del servidor proxy en su entorno.

- 2. Establecer recopilación de registros del sistema: configure Default Device Type Credentials (Credenciales de tipo de dispositivo predeterminadas) en la página System Logs (Registros del sistema) para cada Device Type (Tipo de dispositivo) y Credential Type (Tipo de credencial). Ver [Configuración de las credenciales de tipo de dispositivo predeterminadas](#page-27-0).
- 3. Establecer una conexión remota: si SuportAssist está instalado en un sistema que no es host (Operations Manager 2012 SP1) o en un sistema que no es RMS (Operations Manager 2007 R2), debe configurar SupportAssist para establecer una conexión remota con los grupos de administración. Consulte [Configuración de una conexión remota.](#page-28-0)

#### Enlaces relacionados

[Requisitos previos](#page-10-0) [Requisitos mínimos para instalar SupportAssist](#page-11-0) [Instalación de Dell SupportAssist](#page-13-0)

### Verificación de la instalación

Para comprobar si el software, el hardware y los componentes de red necesarios para que Dell SupportAssist proporcione asistencia proactiva están configurados correctamente, consulte la *Dell SupportAssist Version 1.0 For Microsoft System Center Operations Manager Quick Start Guide* (Guía de inicio rápido de Dell SupportAssist versión 1.0 para Microsoft System Center Operations Manager) en dell.com/ServiceabilityTools.

# <span id="page-16-0"></span>Interfaz de Dell SupportAssist

La esquina superior derecha del panel de SupportAssist muestra los enlaces que puede utilizar para navegar por la interfaz. La siguiente tabla describe los enlaces que se muestran.

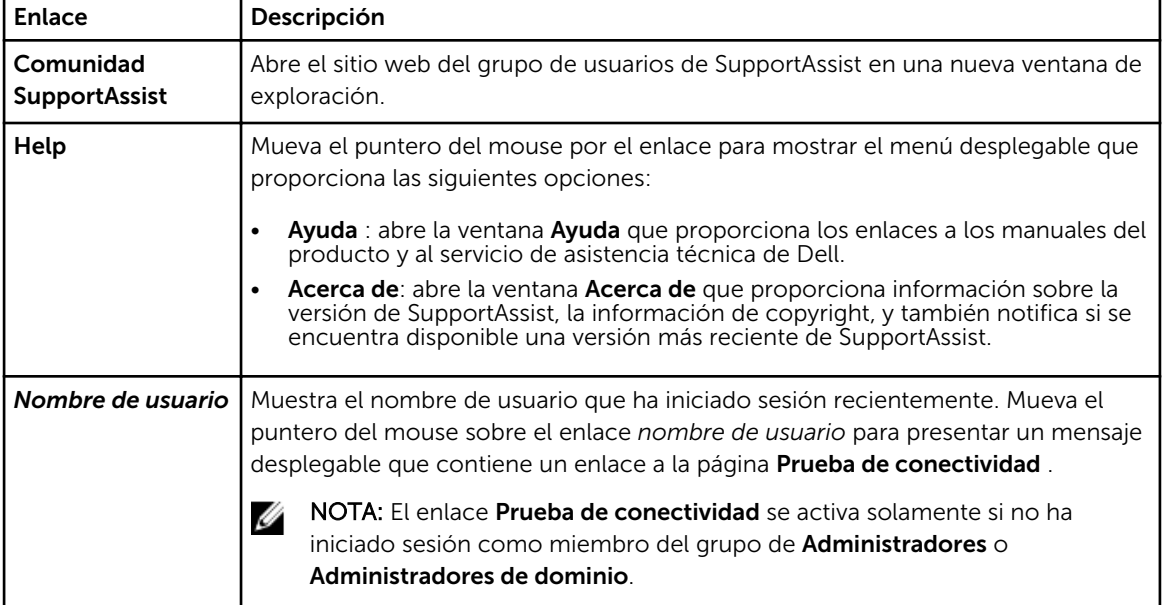

De manera predeterminada, la pestaña Casos se muestra cuando se inicia SupportAssist. La pestaña Dispositivos muestra los dispositivos Dell compatibles detectados por Operations Manager. La pestaña Configuración le permite configurar SupportAssist.

Ø

NOTA: La pestaña Configuración es accesible solamente si ha iniciado sesión como miembro de un grupo de Administradores o Administradores de dominio.

#### Enlaces relacionados

Lista de casos [Inventario de dispositivos](#page-18-0) [Configuración](#page-19-0) [Prueba de conectividad](#page-24-0)

## Lista de casos

La Lista de casos es la vista de panel de Dell SupportAssist predeterminada. Puede filtrar los casos que

aparecen seleccionando una opción del cuadro desplegable Filtrar por. El icono le permite actualizar los casos que aparecen.

La siguiente tabla describe la información de casos de asistencia generada automáticamente para sus dispositivos Dell compatibles, tal y como aparece en la página Lista de casos.

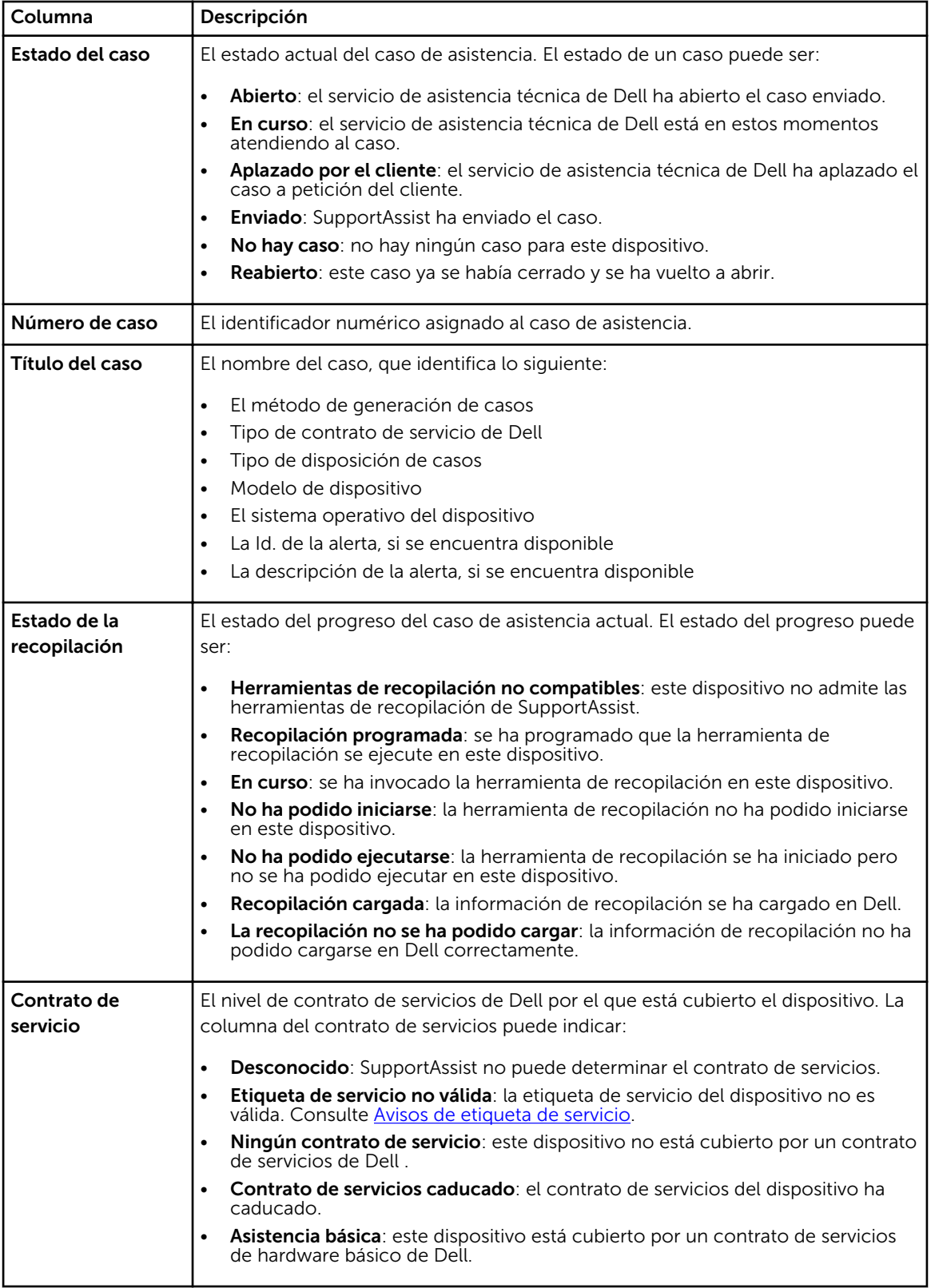

<span id="page-18-0"></span>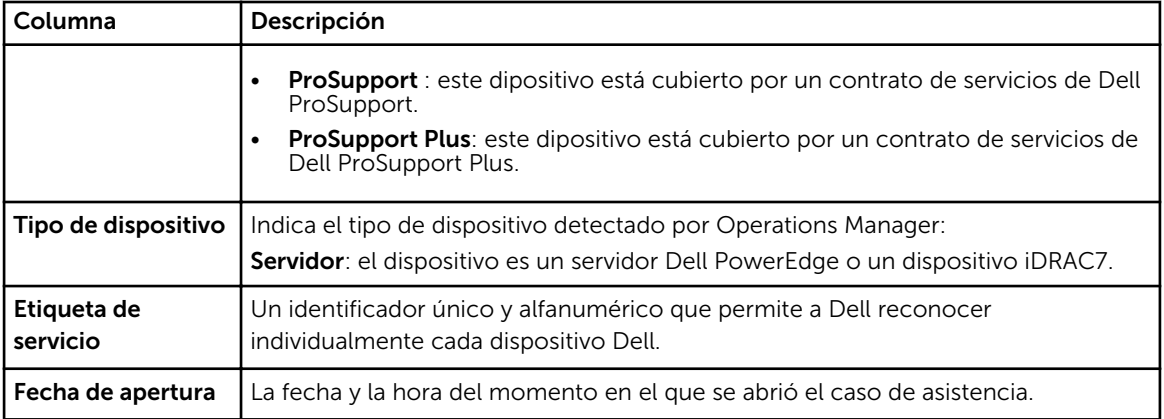

Puede especificar el número de casos compatibles por página mediante el cuadro desplegable Mostrar casos. Los iconos de navegación le permiten navegar por las páginas de la Lista de casos.

#### Enlaces relacionados

[Interfaz de Dell SupportAssist](#page-16-0) [Visualización de la Lista de casos](#page-39-0) [Filtrando los datos de la Lista de casos por nombre de columna y palabra clave](#page-40-0) [Cómo ordenar los datos de la Lista de casos por nombre de columna](#page-40-0) [Devolviendo los datos de la Lista de casos a la ordenación predeterminada](#page-41-0) [Configuración del número de casos mostrados por página](#page-41-0) [Actualización de los datos de visualización de la Lista de casos o del Inventario de dispositivos](#page-43-0)

### Inventario de dispositivos

El Inventario de dispositivos muestra los dispositivos compatibles detectados por Operations Manager. El enlace Editar las credenciales del dispositivo le permite editar las credenciales de un dispositivo seleccionado. El enlace Enviar registros del sistema le permite recopilar los registros del sistema desde un dispositivo seleccionado y cargarlos a Dell. Puede filtrar los dispositivos que se muestran

seleccionando la opción del cuadro desplegable **Filtrar por.** El icono le permite actualizar los dispositivos que aparecen.

La siguiente tabla describe la información de inventario automáticamente generada para sus dispositivos Dell compatibles, tal como aparece en la página Inventario de dispositivos.

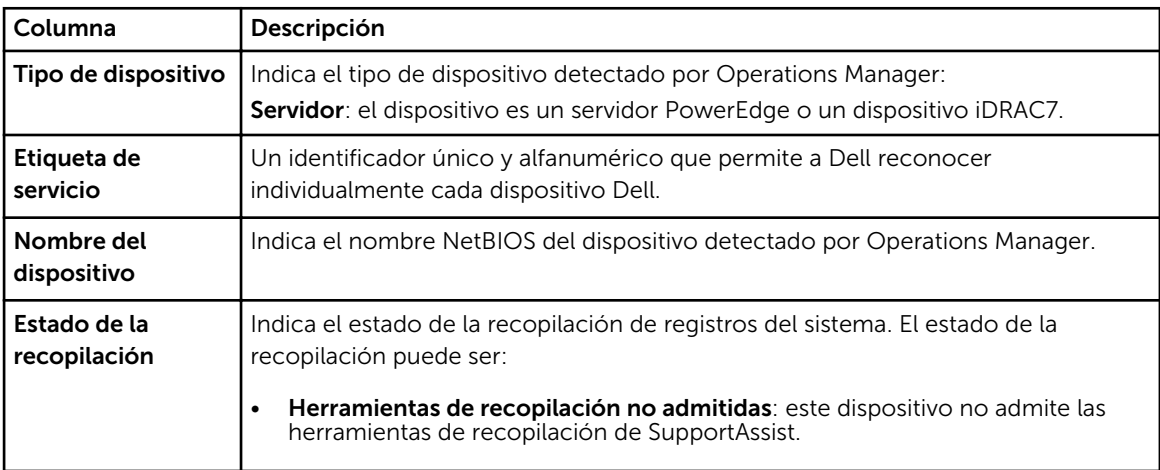

<span id="page-19-0"></span>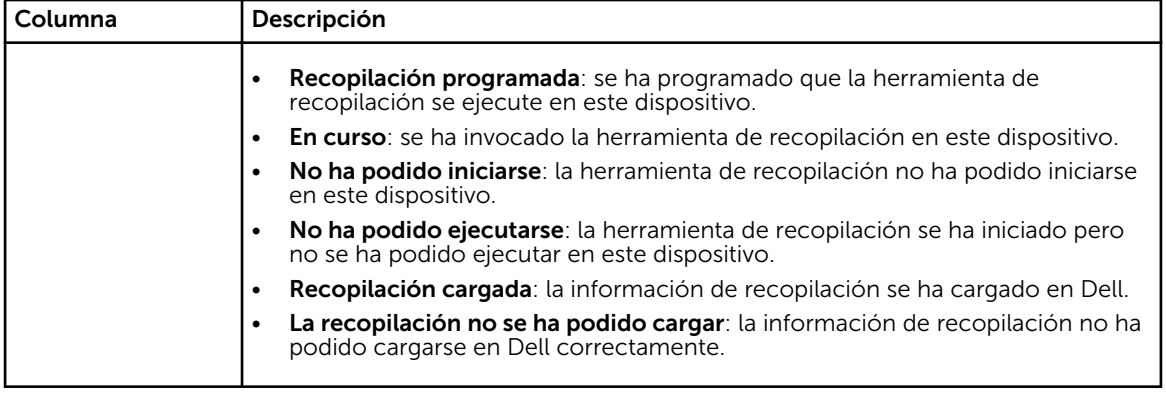

Puede especificar el número de dispositivos mostrados por página utilizando el cuadro desplegable Mostrar dispositivos. Los iconos de navegación le permiten navegar por las páginas del Inventario de dispositivos.

#### Enlaces relacionados

[Interfaz de Dell SupportAssist](#page-16-0) [Edición de las credenciales del dispositivo](#page-31-0) [Envío manual de los registros del sistema](#page-34-0) [Restablecimiento de las credenciales del dispositivo específico a las credenciales de tipo de](#page-33-0) [dispositivo predeterminadas](#page-33-0) [Visualización del Inventario de dispositivos](#page-41-0) [Filtrado de los datos del Inventario de dispositivos por nombre de columna y palabra clave](#page-41-0) [Cómo ordenar los datos de inventario de dispositivos por nombre de columna](#page-42-0) [Cómo devolver los datos del Inventario de dispositivos a la ordenación predeterminada](#page-42-0) [Configuración del número de dispositivos mostrados por página](#page-42-0) [Actualización de los datos de visualización de la Lista de casos o del Inventario de dispositivos](#page-43-0)

# Configuración

La ficha Settings (Configuración) le permite configurar SupportAssist. De manera prederterminada, se muestra la página System Logs (Registros del sistema) cuando se abre la ficha Settings (Configuración). La ficha Settings (Configuración) incluye las siguientes páginas:

- Registros del sistema
- Proxy Settings (Configuración de proxy)
- Conexión remota
- Preferences (Preferencias)
- Contact Information (Información de contacto)

#### Enlaces relacionados

[Interfaz de Dell SupportAssist](#page-16-0) [Registros del sistema](#page-20-0) [Proxy Settings \(Configuración de proxy\)](#page-21-0) [Conexión remota](#page-22-0) [Preferencias](#page-22-0) [Información de contacto](#page-23-0)

### <span id="page-20-0"></span>Registros del sistema

La página Registros del sistema le permite:

- Editar las credenciales necesarias para la recopilación de registros del sistema desde dispositivos admitidos
- Programar recopilaciones de registro del sistema

La siguiente tabla proporciona información sobre los campos que se muestran en Editar credenciales del dispositivo.

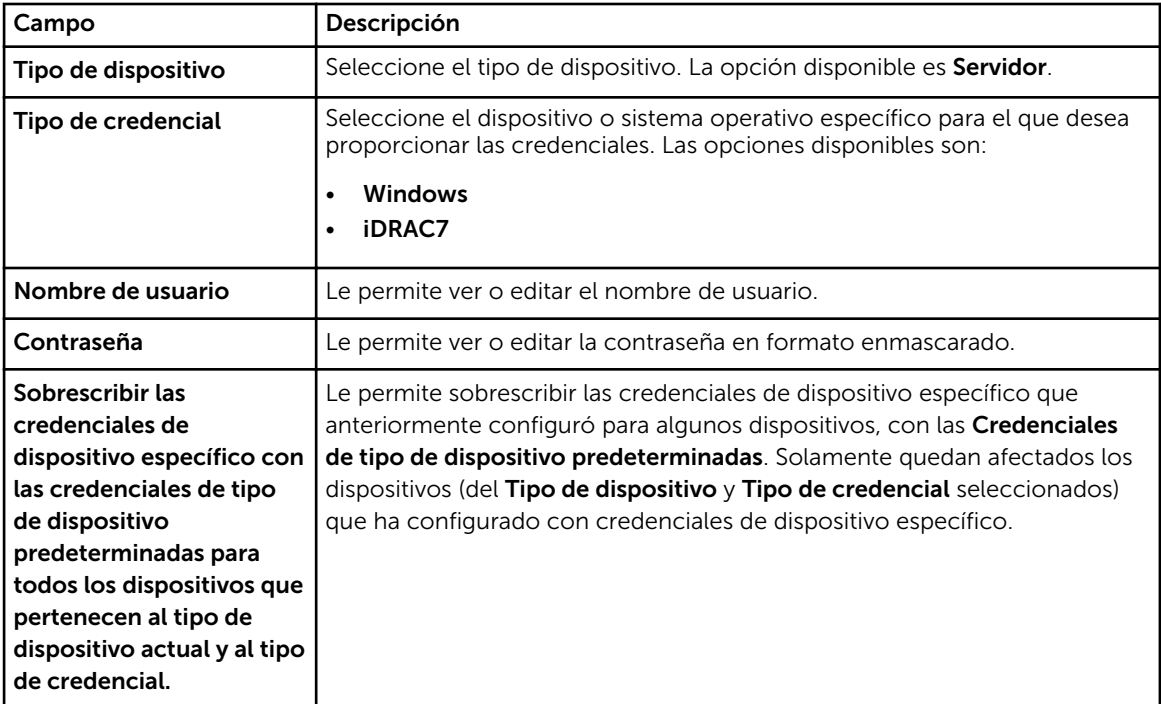

La siguiente tabla proporciona la información sobre los campos que se muestran en Programación de la recopilación de registros del sistema.

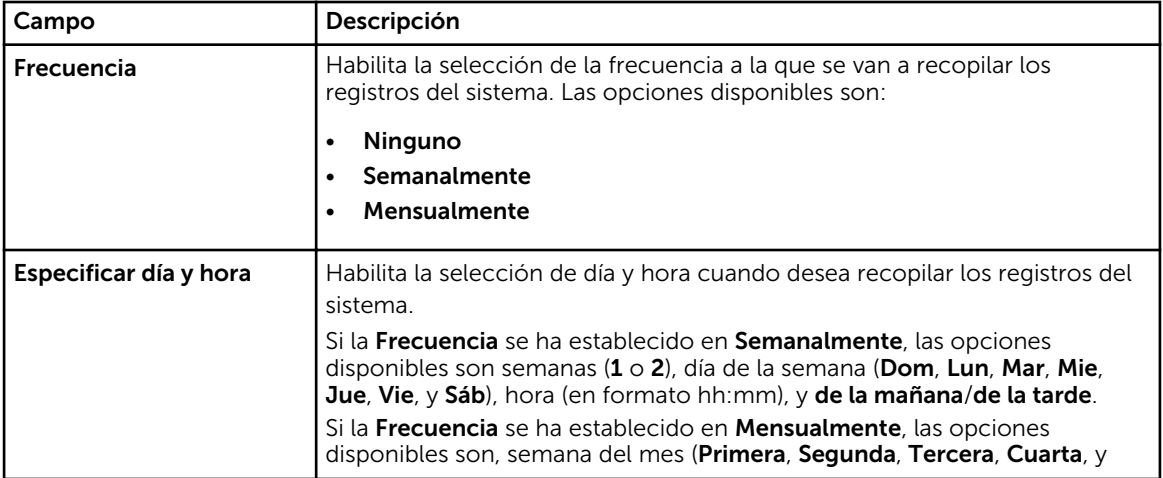

<span id="page-21-0"></span>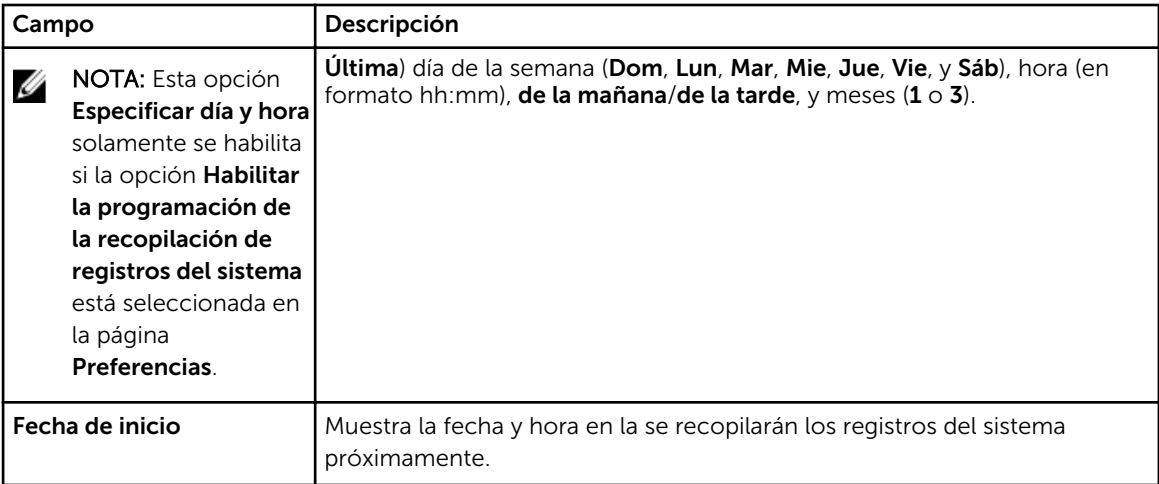

#### Enlaces relacionados

**[Configuración](#page-19-0)** [Configuración de las credenciales de tipo de dispositivo predeterminadas](#page-27-0) [Programación de la recopilación de registros del sistema](#page-35-0) [Sobrescribir las credenciales del dispositivo específico con las credenciales de tipo de dispositivo](#page-34-0) [predeterminadas](#page-34-0)

### Proxy Settings (Configuración de proxy)

La página Proxy Settings (Configuración de proxy) le permite configurar los parámetros del servidor proxy. La siguiente tabla proporciona información sobre los componentes que se muestran en la página Proxy Settings (Configuración de proxy).

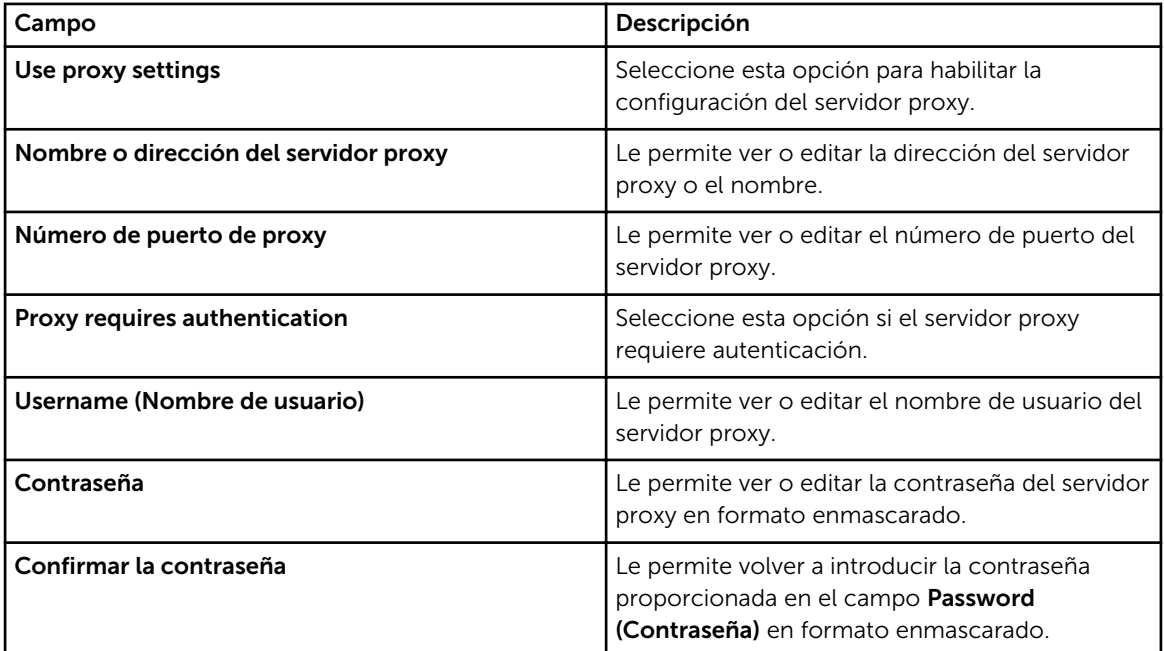

#### Enlaces relacionados

**[Configuración](#page-19-0)** 

#### [Configuración de los valores del servidor proxy](#page-26-0)

### <span id="page-22-0"></span>Conexión remota

La página Conexión remota le permite proporcionar las credenciales del servidor de administración raíz (RMS) necesarias para que SupportAssist establezca una conexión remota con los grupos de adminsitración. La siguiente tabla detalla los elementos de la página Conexión remota.

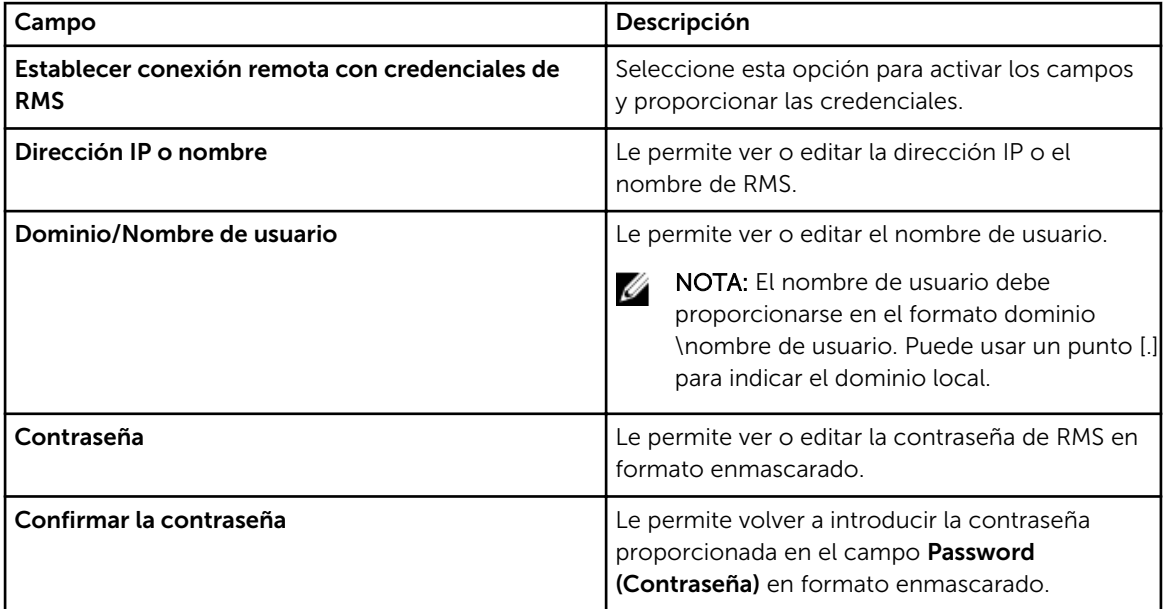

#### Enlaces relacionados

**[Configuración](#page-19-0)** [Configuración de una conexión remota](#page-28-0)

### Preferencias

La página Preferencias le permite configurar la Configuración del correo electrónico, la Recopilación de asistencia y el Modo de mantenimiento. La siguiente tabla proporciona información sobre las opciones que se muestran en Configuración del correo electrónico.

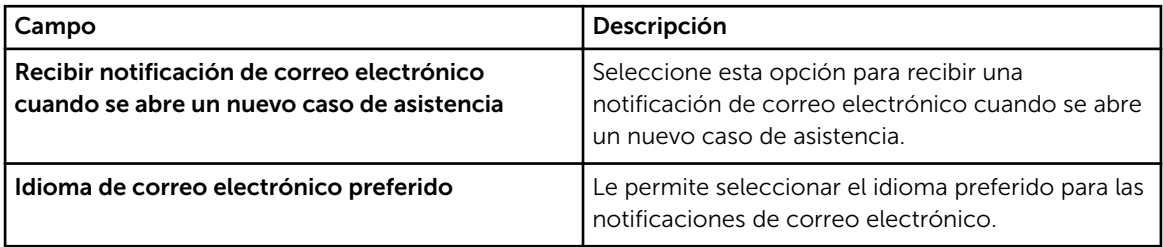

La siguiente tabla proporciona información sobre las opciones mostradas en Recopilación de asistencia.

<span id="page-23-0"></span>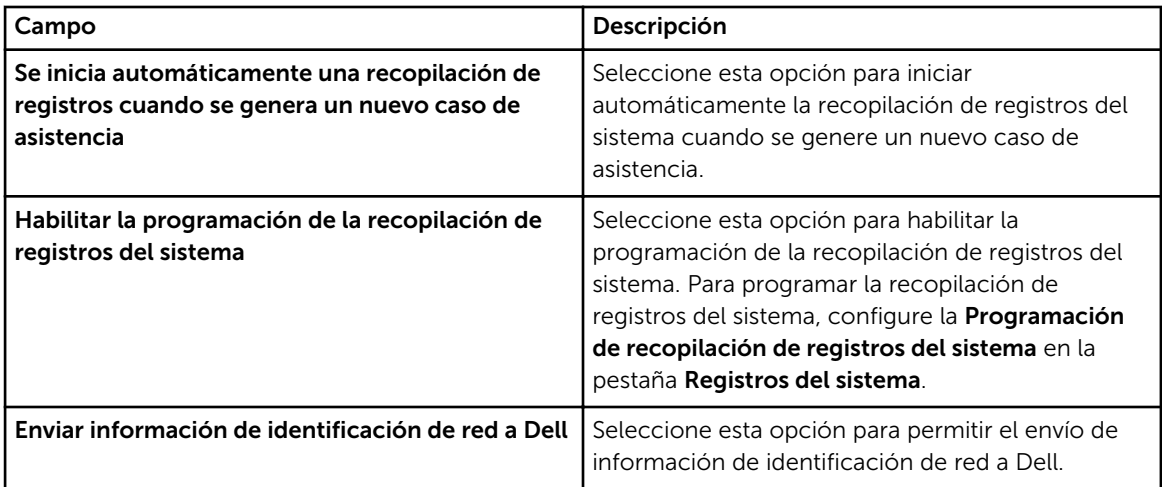

La siguiente tabla proporciona información sobre la opción que se muestra en Modo de mantenimiento.

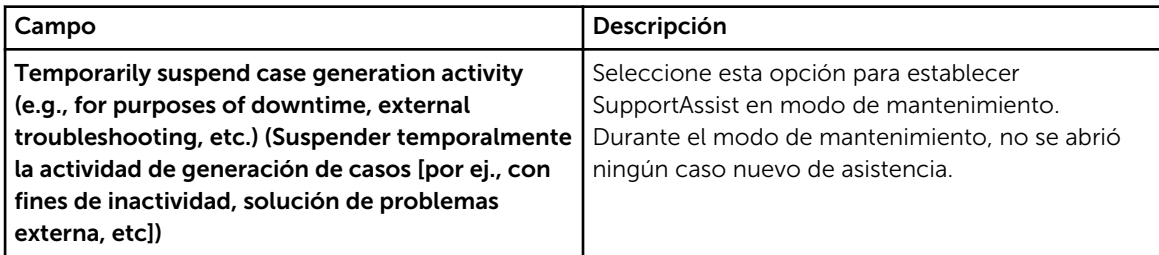

#### Enlaces relacionados

**[Configuración](#page-19-0)** [Configuración de los valores de notificación de correo electrónico](#page-44-0) [Habilitación o Deshabilitación de la recopilación automática de registros del sistema](#page-32-0) [Habilitación o deshabilitación de la programación de la recopilación de registros del sistema](#page-36-0) [Filtrado de la recopilación de registros del sistema](#page-30-0) [Establecimiento de SupportAssist en Modo de mantenimiento](#page-39-0)

### Información de contacto

La página Información de contacto le permite ver y editar la información de contacto primaria y secundaria. La siguiente tabla proporciona información sobre los componentes que se muestran en la página Información de contacto.

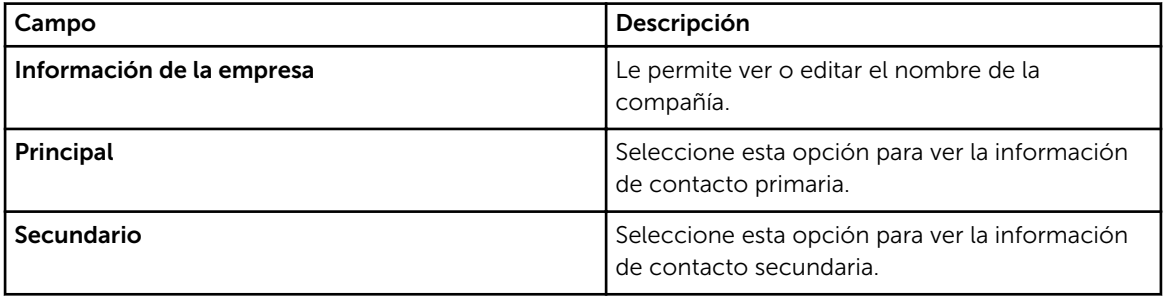

<span id="page-24-0"></span>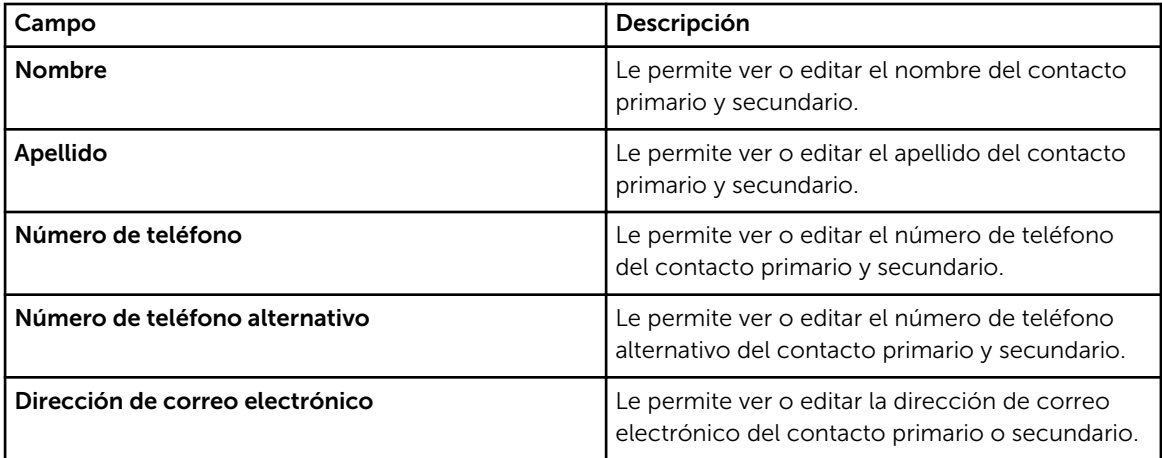

#### Enlaces relacionados

[Configuración](#page-19-0) [Visualización y actualización de la información de contacto](#page-43-0)

### Prueba de conectividad

La página **Prueba de conectividad** le permite probar el estado de conectividad de entrada y de salida de SupportAssist para garantizar que reciba las actualizaciones de dispositivo y caso más recientes. Por ejemplo, es posible que quiera comprobar el estado de conectividad tras sufrir una interrupción de red, una configuración del servidor de seguridad o un enrutador, o cambio realizado a la dirección de correo electrónico del usuario principal. Cuando realice la prueba de conectividad, SupportAssist recibe la solicitud de prueba de conectividad y envía un correo electrónico de muestra con el estado de conectividad y un recordatorio para configurar los dispositivos para la supervisión.

#### Enlaces relacionados

[Interfaz de Dell SupportAssist](#page-16-0) [Confirmación de la conectividad de correo electrónico](#page-29-0)

# <span id="page-26-0"></span>Cómo utilizar Dell SupportAssist

Las siguientes secciones proporcionan información sobre la configuración y uso de Dell SupportAssist.

# Inicio de Dell SupportAssist

Para iniciar SupportAssist:

- 1. En el servidor de administración que ejecuta Operations Manager:
	- Haga doble clic sobre el icono de escritorio Dell SupportAssist.
	- Haga clic en Inicio→ Todos los programas→ Dell→ Dell SupportAssist→ Dell SupportAssist.

Puede mostrarse el cuadro de diálogo Seguridad de Windows..

2. Si aparece el cuadro de diálogo Seguridad de Windows, escriba el Nombre de usuario y Contraseña y, a continuación, haga clic en Aceptar.

El panel SupportAssist se abre en un explorador de web y puede presentar el cuadro de diálogo Primera configuración.

## Configuración de los valores del servidor proxy

Si el sistema se conecta a Internet a través de un servidor de seguridad o un servidor proxy, debe configurar los valores del servidor proxy en SupportAssist.

Para configurar los valores del servidor proxy:

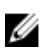

NOTA: La ficha Configuración es accesible solamente si ha iniciado sesión como miembro de un grupo de Administradores o Administradores de dominio.

- 1. Haga clic en la ficha Settings (Configuración). Aparecerá la página System Logs (Registros del sistema).
- 2. Haga clic en Proxy Settings (Configuración de proxy). Aparece la página Proxy Settings (Configuración de proxy).
- 3. Seleccione Use Proxy Settings (Utilizar configuración de proxy).

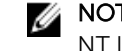

NOTA: SupportAssist es solamente compatible con el protocolo de autenticación de Windows NT LAN Manager (NTLM).

4. Introduzca la Proxy Server Address or Name (Dirección del servidor proxy o el nombre) y los detalles del Proxy Port Number (Número de puerto de proxy).

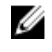

NOTA: Si no se proporcionan las credenciales de servidor de proxy, SupportAssist se conectará al servidor proxy como usuario anónimo.

- <span id="page-27-0"></span>5. Si el servidor proxy necesita autenticación, seleccione Proxy requires authentication (El proxy requiere autenticación) y, a continuación, proporcione la siguiente información en los campos correspondientes:
	- Username (Nombre de usuario): el nombre de usuario debe contener uno o más caracteres imprimibles y no superar los 104 caracteres.
	- Password (Contraseña): la contraseña del usuario debe contener uno o más caracteres imprimibles y no debe superar los 127 caracteres.
	- Confirm Password (Confirmar contraseña): repita la contraseña del usuario. La contraseña debe coincidir con la que se proporcionó en el campo Password (Contraseña).
- 6. Haga clic en Apply (Aplicar).

SupportAssist prueba la configuración del servidor proxy. El resultado se muestra en el cuadro de diálogo.

Puede comprobar si la configuración del proxy se ha realizado correctamente probando la conexión a través del servidor proxy. Ver [Confirmación de la conectividad a través del servidor proxy](#page-28-0).

#### Enlaces relacionados

[Proxy Settings \(Configuración de proxy\)](#page-21-0)

### Configuración de las credenciales de tipo de dispositivo predeterminadas

SupportAssist ejecuta las herramientas adecuadas de recopilación y reúne los registros del sistema desde los servidores Dell PowerEdge administrados por Operations Manager. Para ejecutar las herramientas de recopilación en los dispositivos compatibles, debe configurar SupportAssist con las credenciales del administrador para cada tipo de dispositivo administrado. La sección Credenciales de tipo de dispositivo predeterminadas en la página Registros del sistema le permite configurar SupportAssist con las credenciales del administrador para cada tipo de dispositivo y tipo de credencial compatible.

Para configurar las credenciales de tipo de dispositivo predeterminadas:

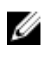

NOTA: La pestaña Configuración es accesible solamente si ha iniciado sesión como miembro de un grupo de Administradores o Administradores de dominio.

- 1. Haga clic en la pestaña Configuración. Aparecerá la página Registros del sistema.
- 2. En Editar credenciales del dispositivo, seleccione un Tipo de credenciales de la lista. Las opciones posibles son:
	- Windows
	- iDRAC7

<span id="page-28-0"></span>3. Escriba las credenciales adecuadas en los campos correspondientes:

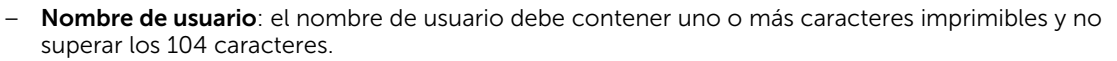

NOTA: Los nombres de usuario de Windows deben tener el formato[Dominio\Nombre de Ø usuario]. También puede usar un punto [ . ] para indicar el dominio local.

Ejemplos de nombres de usuario de Windows: .\Administrador; MiDominio\MiNombreDeUsuario

– Contraseña: la contraseña del usuario debe contener uno o más caracteres imprimibles y no superar los 127 caracteres.

NOTA: Repita los pasos 2 y 3 y si desea proprocionar credenciales de administrador para más de un Tipo de credenciales por vez.

4. Haga clic en Guardar cambios.

Si las credenciales de usuario para un dispositivo son diferentes a las Credenciales de tipo de dispositivo predeterminadas que proporcionó, puede editar las credenciales de usuario para ese dispositivo en particular. Para obtener más información sobre cómo proporcionar las credenciales de usuario para un dispositivo específico, ver [Edición de las credenciales de usuario](#page-31-0).

Enlaces relacionados

[Registros del sistema](#page-20-0) [Edición de las credenciales del dispositivo](#page-31-0)

### Confirmación de la conectividad a través del servidor proxy

Para probar si Dell SupportAssist se puede conectar a Internet a través del servidor proxy:

NOTA: La ficha Configuración es accesible solamente si ha iniciado sesión como miembro de un Ø grupo de Administradores o Adminsitradores de dominio.

- 1. Haga clic en la ficha Settings (Configuración). Aparecerá la página System Logs (Registros del sistema).
- 2. Haga clic en Proxy Settings (Configuración de proxy). Aparece la página Proxy Settings (Configuración de proxy).
- 3. Asegúrese de que se haya realizado correctamente la configuración de proxy. Ver [Configuración de](#page-26-0)  [los valores del servidor proxy.](#page-26-0)
- 4. Haga clic en Apply (Aplicar).

Aparecerá un cuadro de diálogo para informarle sobre el estado de la conexión a través del servidor proxy.

### Configuración de una conexión remota

Si SuportAssist está instalado en un sistema que no es host (Operations Manager 2012 SP1) o en un sistema que no es RMS (Operations Manager 2007 R2), debe configurar SupportAssist para establecer una conexión remota con los grupos de administración. Conectar los grupos de administración permite a SupportAssist recuperar los datos de supervisión, como alertas e información de detección desde Operations Manager. La página Conexión de grupos de administración le permite proporcionar las credenciales necesarias para que SupportAssist establezca una conexión remota con los grupos de administración.

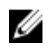

<span id="page-29-0"></span>NOTA: Si Operations Manager está configurado para conectarse a un nuevo host (Operations Manager 2012 SP1) o a RMS (Operations Manager 2007 R2), SupportAssist también debe configurarse con las nuevas credenciales del grupo de administración.

Para activar una conexión remota:

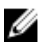

NOTA: La pestaña Configuración es accesible solamente si ha iniciado sesión como miembro de un grupo de Administradores o Administradores de dominio.

1. Haga clic en la pestaña Configuración.

Aparecerá la página Registros del sistema.

2. Haga clic en Conexión remota.

Aparece la página Conexión de grupos de administración.

- 3. Seleccione Establecer una conexión remota con el grupo de administración.
- 4. Proporcione Dirección o nombre IP, Dominio\Nombre de usuario, Contraseña y Confirmar contraseña en los campos que corresponda.

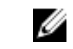

NOTA: El nombre de usuario debe proporcionarse en el formato dominio\nombre de usuario. Puede usar un punto [.] para indicar el dominio local.

5. Haga clic en Aplicar.

SupportAssist valida las credenciales del grupo de administración cuando intenta establecer una conexión remota. Si la conexión remota es satisfactoria, se guardan las credenciales del grupo de administración.

#### Enlaces relacionados

[Conexión remota](#page-22-0)

### Confirmación de la conectividad de correo electrónico

Puede probar el estado de conectividad de correo electrónico de SupportAssist para asegurarse de que recibe las actualizaciones más recientes del caso y el dispositivo. Por ejemplo, es conveniente que compruebe el estado de conectividad del correo electrónico tras una interrupción de la red, un cambio en la configuración del servidor de seguridad o del enrutador o un cambio realizado a la dirección de correo electrónico del usuario principal.

Para probar el estado de conectividad del correo electrónico de SupportAssist:

<span id="page-30-0"></span>NOTA: El enlace Prueba de conectividad se activa solamente si no ha iniciado sesión como miembro del grupo de Administradores o Administradores de dominio.

- 1. Mueva el puntero del mouse sobre el enlace *nombre de usuario* que se muestra junto al enlace Ayuda y, a continuación, haga clic en Prueba de conectividad. Se muestra la pantalla Prueba de conectividad.
- 2. Haga clic en Enviar.

NOTA: Si ha optado por no recibir notificación de correo electrónico cuando se genera un nuevo caso de asistencia, SupportAssist tampoco envía el correo electrónico de confirmación de conectividad. Para obtener más información acerca de la configuración de notificación de correo electrónico, consulte [Configuración de los valores de notificación de correo](#page-44-0) [electrónico](#page-44-0).

SupportAssist inicia una prueba de conectividad de correo electrónico.

– Si la prueba tiene éxito, se le enviará un mensaje de confirmación por correo electrónico. El mensaje proporcionará el estado de conectividad y le recordará que configure los dispositivos para su supervisión. El panel SupportAssist mostrará el siguiente mensaje:

Se ha enviado exitosamente una prueba de conectividad a Dell SupportAssist

Cuando reciba el mensaje de correo electrónico de confirmación de conectividad de SupportAssist, asegúrese de que los dispositivos Dell admitidos estén bien configurados para la supervisión.

– Si la prueba de conectividad falla, se muestra el siguiente mensaje de error:

Error: falló la prueba de conectividad. Compruebe la configuración de su red. Si la configuración de la red es correcta, comuníquese con la Asistencia técnica de Dell para recibir más instrucciones.

\* Si SupportAssist muestra un mensaje de error, compruebe que la configuración de red sea correcta y, a continuación, haga clic en Volver a intentar. Si el error continúa y está seguro que la configuración de red es correcta, haga clic en el enlace Asistencia técnica de Dell que aparece debajo del mensaje de error para hacer que el servicio de asistencia técnica de Dell ayude con la solución de problemas. Una vez que el error se ha solucionado, repita el paso del 1 al 2.

#### Enlaces relacionados

[Prueba de conectividad](#page-24-0)

### Filtrado de la recopilación de registros del sistema

La recopilación de registros del sistema generada por SupportAssist incluye información identificable personal (PII) como, por ejemplo, la instantánea de configuración completa de sistemas de almacenamiento, hosts y dispositivos de red que pueden contener identificación de host y datos de configuración de la red.

En la mayoría de los casos, se requiere parte de estos datos o todos para poder diagnosticar problemas adecuadamente. Es posible que la política de seguridad de su compañía restrinja el envío de estos datos fuera de su red. Puede evitar el envío de estos datos a Dell mediante la configuración de SupportAssist para filtrar la recopilación de registros del sistema.

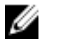

NOTA: Cuando la opción Enviar información de identificación de la red esté deshabilitada, algunos datos sobre la red no se transmitirán a Dell. Es posible que esta situación impida que el servicio de asistencia técnica de Dell resuelva este problema.

<span id="page-31-0"></span>NOTA: Si los dispositivos están cubiertos bajo el contrato de servicio Dell ProSupport Plus, cuando Ø la opción Enviar información de identificación de red a Dell esté desactivada, no recibirá información de informes sobre los dispositivos.

Para filtrar la recopilación de registros del sitema:

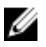

NOTA: La pestaña Configuración es accesible solamente si ha iniciado sesión como miembro de un grupo de Administradores o Administradores de dominio.

- 1. Haga clic en la pestaña Configuración. Aparecerá la página Registros del sistema.
- 2. Haga clic en Preferencias.

Aparece la página Preferencias.

3. En Detalles de recopilación de registros del sistema, borre la opción Enviar información de identificación de red a Dell.

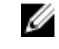

NOTA: De manera predeterminada, la opción Enviar información de identificación de la red a Dell se selecciona.

4. Haga clic en Guardar cambios.

#### Enlaces relacionados

[Preferencias](#page-22-0)

### Edición de las credenciales del dispositivo

Las Credenciales de tipo de dispositivo predeterminadas que proporcionó para cada Tipo de dispositivo y Tipo de credencial en la página Registros del sistema se utilizan para ejecutar las herramientas de recopilación de los dispositivos administrados y reunir los registros del sistema. Si las credenciales de un dispositivo en particular son diferentes a las Credenciales de tipo de dispositivo predeterminadas que proporcionó, puede editar las credenciales de ese dispositivo.

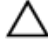

PRECAUCIÓN: Después de haber editado las credenciales para un dispositivo específico, SupportAssist utiliza las credenciales de dispositivo específico que proporcionó para recopilar los registros del sistema en ese dispositivo.

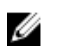

NOTA: Para asegurarse de que SupportAssist es capaz de generar la recopilación de registros del sistema para todos los dispositivos, debe editar las credenciales de cada dispositivo cuyas credenciales no son las mismas que las Credenciales de tipo de dispositivo predeterminadas.

Para editar las credenciales para un dispositivo:

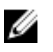

NOTA: La edición de las credenciales para un dispositivo está activada solo si ha iniciado sesión como miembro del grupo de Adminsitradores o Administradores de dominio.

- 1. Haga clic en la pestaña Dispositivos. Aparece la página Inventario de dispositivo.
- 2. Seleccione un dispositivo en la tabla Inventario de dispositivo.

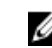

NOTA: Solamente puede seleccionar un dispositivo que tenga una Etiqueta de servicio válida. Si el dispositivo no cuenta con una Etiqueta de servicio válida, se deshabilita la casilla de verificación de ese dispositivo.

El enlace Editar credenciales del dispositivo está activado.

<span id="page-32-0"></span>3. Haga clic en Editar credenciales del dispositivo.

NOTA: Si el dispositivo que seleccionó no necesita credenciales para generar la recopilación de registros del sistema, aparecerá un mensaje en el panel.

Se muestra el cuadro de diálogo Editar credenciales del dispositivo.

- 4. Escriba el **Nombre de usuario** y la **Contraseña** en los campos adecuados.
- 5. Haga clic en Guardar cambios.

Se muestra el cuadro de diálogo Confirmación.

PRECAUCIÓN: Si selecciona la opción No volver a mostrar este aviso SupportAssist no pedirá la confirmación cuando intente editar las credenciales de dispositivo la próxima vez.

6. Haga clic en Sí.

El panel mostrará el siguiente mensaje: Las credenciales de su dispositivo se guardaron correctamente.

#### Enlaces relacionados

[Inventario de dispositivos](#page-18-0) [Configuración de las credenciales de tipo de dispositivo predeterminadas](#page-27-0) [Restablecimiento de las credenciales del dispositivo específico a las credenciales de tipo de](#page-33-0) [dispositivo predeterminadas](#page-33-0) [Sobrescribir las credenciales del dispositivo específico con las credenciales de tipo de dispositivo](#page-34-0) [predeterminadas](#page-34-0)

### Habilitación o Deshabilitación de la recopilación automática de registros del sistema

De manera predeterminada, cuando se abre o actualiza un caso de asistencia, SupportAssist se configura para recopilar automáticamente los registros del sistema desde el dispositivo que generó la alerta y cargarlos a Dell.

Para habilitar o deshabilitar la recopilación automática de registros del sistema:

NOTA: La pestaña Configuración es accesible solamente si ha iniciado sesión como miembro de un Ø grupo de Administradores o Administradores de dominio.

- 1. Haga clic en la pestaña Configuración. Aparecerá la página Registros del sistema.
- 2. Haga clic en Preferencias.

Se muestra la página **Preferencias**.

3. En Recopilación de asistencia, seleccione o borre Se inicia automáticamente una recopilación de registros cuando se genera un nuevo caso de asistencia, para habilitar o deshabilitar la recopilación automática de los registros del sistema.

NOTA: De manera predeterminada, la opción Se inicia automáticamente una recopilación de registros cuando se genera un nuevo caso de asistencia está seleccionada.

4. Haga clic en Guardar cambios.

#### Enlaces relacionados

**[Preferencias](#page-22-0)** 

### <span id="page-33-0"></span>Restablecimiento de las credenciales del dispositivo específico a las credenciales de tipo de dispositivo predeterminadas

Si ha editado las credenciales para un dispositivo en particular, y más adelante desea restablecer las credenciales para ese dispositivo a las Credenciales de tipo de dispositivo predeterminadas, puede hacerlo mediante el cuadro de diálogo Editar credenciales del dispositivo.

PRECAUCIÓN: El restablecimiento de las Credenciales de tipo de dispositivo predeterminadas sobrescribe las credenciales del dispositivo específico con las credenciales predeterminadas. Una vez restablecidas las credenciales, SupportAssist utiliza las Credenciales de tipo de dispositivo predeterminadas para recopilar los registros del sistema en ese dispositivo.

NOTA: Puede restablecer las credenciales del dispositivo específico a las Credenciales de tipo de Ø dispositivo predeterminadas para un solo dispositivo a la vez mediante el cuadro de diálogo Editar credenciales del dispositivo. Para sobrescribir las credenciales del dispositivo específico para varios dispositivos que pertenecen a un Tipo de dispositivo y Tipo de credencial particular a la vez, consulte [Cómo sobrescribir las credenciales del dispositivo específico con las credenciales de tipo](#page-34-0)  [de dispositivo predeterminadas](#page-34-0).

Para restablecer las credenciales del dispositivo específico a las credenciales de tipo de dispositivo predeterminadas:

NOTA: Para restablecer las credenciales del dispositivo específico a las Credenciales de tipo de Ø dispositivo predeterminadas, tiene que haber iniciado sesión como miembro del grupo de Administradores o Administradores de dominio.

1. Haga clic en la pestaña Dispositivos.

Aparece el Inventario de dispositivos.

2. Seleccione un dispositivo en la tabla Inventario de dispositivos.

NOTA: Solamente puede seleccionar un dispositivo que tenga una Etiqueta de servicio válida. Si el dispositivo no cuenta con una Etiqueta de servicio válida, se deshabilita la casilla de verificación de ese dispositivo.

El enlace Editar credenciales del dispositivo está activado.

3. Haga clic en Editar credenciales del dispositivo.

Se muestra el cuadro de diálogo Editar credenciales del dispositivo.

4. Haga clic en Restablecer a las credenciales de tipo de dispositivo predeterminadas.

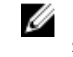

NOTA: El enlace Restablecer a las credenciales de tipo de dispositivo predeterminadas solamente se muestra si anteriormente ha configurado el dispositivo seleccionado con las credenciales específicas.

Se muestra el cuadro de diálogo Confirmación.

PRECAUCIÓN: Si selecciona la opción No volver a mostrar este aviso, SupportAssist no le pedirá confirmación cuando intente restablecer las credenciales del dispositivo específico la próxima vez.

5. Haga clic en Sí.

#### Enlaces relacionados

<span id="page-34-0"></span>[Inventario de dispositivos](#page-18-0) [Edición de las credenciales del dispositivo](#page-31-0)

### Sobrescribir las credenciales del dispositivo específico con las credenciales de tipo de dispositivo predeterminadas

Si ha editado las credenciales para varios dispositivos, y más adelante desea sobrescribir las credenciales para todos esos dispositivos a las Credenciales de tipo de dispositivo predeterminadas, puede hacerlo mediante la página Registros del sistema.

PRECAUCIÓN: Una vez que haya sobrescrito las credenciales del dispositivo específico, las Credenciales de tipo de dispositivo predeterminadas sobrescribe las credenciales de los dispositivos que ha editado anteriormente mediante el enlace Editar credenciales del dispositivo.

NOTA: Puede sobrescribir las credenciales del dispositivo específico a las Credenciales de tipo de Ø dispositivo predeterminadas para todos los dispositivos que pertenecen a un Tipo de dispositivo específico y a un Tipo de credencial a la vez mediante la página Registros del sistema. Para restablecer las credenciales del dispositivo específico solamente para un dispositivo en particular, ver [Restablecimiento de las credenciales del dispositivo específico a las credenciales de tipo de](#page-33-0)  [dispositivo predeterminadas](#page-33-0).

Para restablecer las credenciales del dispositivo específico a las credenciales de tipo de dispositivo predeterminadas:

NOTA: La pestaña Configuración es accesible solamente si ha iniciado sesión como miembro de un grupo de Administradores o Administradores de dominio.

- 1. Haga clic en la ficha Configuración. Aparecerá la página Registros del sistema.
- 2. Seleccione la categoría de dispositivo de la lista Tipo de dispositivo.
- 3. Seleccione la categoría de credencial de la lista Tipo de credencial.
- 4. Seleccione Sobreescriba las credenciales específicas a un dispositivo con las Credenciales de tipo de dispositivo predeterminadas para todos los dispositivos que pertenezcan al Tipo de dispositivo y Tipo de credencial actual.

Se muestra el cuadro de diálogo Confirmación.

PRECAUCIÓN: Si selecciona la opción No volver a mostrar este aviso, SupportAssist no le pedirá confirmación cuando intente sobrescribir las credenciales del dispositivo específico la próxima vez.

5. Haga clic en Sí.

Ø

6. Haga clic en Guardar cambios.

#### Enlaces relacionados

[Registros del sistema](#page-20-0) [Edición de las credenciales del dispositivo](#page-31-0)

### Envío manual de los registros del sistema

Cuando un caso de asistencia se abre o actualiza, el cliente de SupportAssist ejecuta las herramientas de recopilación en los dispositivos que generaron las alertas, y a continuación, carga los registros del

<span id="page-35-0"></span>sistema en Dell. En determinadas condiciones, si es requisito del servicio técnico de Dell, puede que sea necesario recopilar los registros del sistema manualmente y enviarlos a Dell.

Para enviar los registros del sistema manualmente:

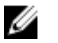

NOTA: La opción Enviar registros del sistema se activa solamente si ha iniciado sesión como miembro de un grupo de Administradores o Administradores de dominio.

- 1. Haga clic en la pestaña Dispositivos. Aparece el Inventario de dispositivos.
- 2. Seleccione un dispositivo en la tabla Inventario de dispositivo.

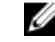

NOTA: Solamente puede seleccionar un dispositivo que tenga una Etiqueta de servicio válida. Si el dispositivo no cuenta con una Etiqueta de servicio válida, se deshabilita la casilla de verificación de ese dispositivo.

El enlace Enviar registros del sistema está activado.

3. Haga clic en Enviar registros del sistema.

La columna Estado de recopilación en el Inventario de dispositivos muestra el estado de la recopilación y carga de los registros del sistema.

#### Enlaces relacionados

[Inventario de dispositivos](#page-18-0)

### Programación de la recopilación de registros del sistema

Antes de comenzar, asegúrese de que la opción Habilitar la programación de la recopilación de registros del sistema está habilitada en la página Preferencias.

Para programar la recopilación de registros del sitema:

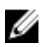

NOTA: La pestaña Configuración es accesible solamente si ha iniciado sesión como miembro de un grupo de Administradores o Administradores de dominio.

- 1. Haga clic en la pestaña Configuración. Aparecerá la página Registros del sistema.
- 2. En Editar credenciales de tipo de dispositivo, seleccione Servidor desde la lista Tipo de dispositivo.
- 3. Seleccione el Tipo de credencial de la lista. Las opciones disonibles son:
	- Windows
	- iDRAC7
- 4. Bajo Programación de recopilación de registros del sistema, establezca la Frecuencia a Semanalmente o Mensualmente.

NOTA: Si desea deshabilitar la programación de los registros del sistema por un Tipo de Ø dispositivo y Tipo de credencial específico, establezca la Frecuencia como Ninguno.

- 5. En los campos Especificar fecha y hora, seleccione una programación adecuada. Las opciones disponibles varían en función de la Frecuencia seleccionada.
- 6. Haga clic en Guardar cambios.

#### Enlaces relacionados

[Registros del sistema](#page-20-0) [Programación de recopilación de registros del sistema predeterminada](#page-36-0) <span id="page-36-0"></span>[Deshabilitación de la programación de la recopilación de registros del sistema para un tipo de](#page-37-0) [dispositivo específico](#page-37-0)

### Programación de recopilación de registros del sistema predeterminada

La siguiente tabla proporciona la programación de recopilación de registros del sistema predeterminada de cada dispositivo compatible.

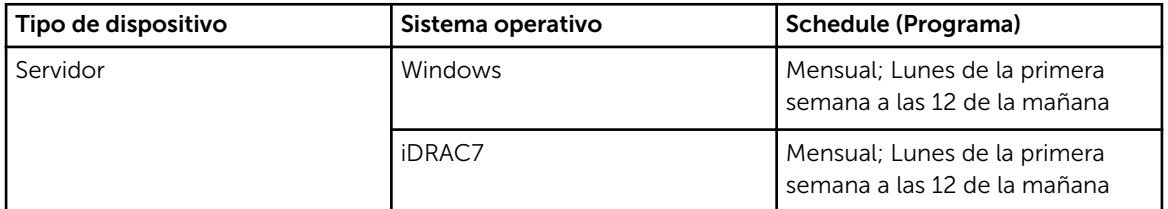

#### Enlaces relacionados

Ø

[Programación de la recopilación de registros del sistema](#page-35-0) [Deshabilitación de la programación de la recopilación de registros del sistema para un tipo de](#page-37-0) [dispositivo específico](#page-37-0)

### Habilitación o deshabilitación de la programación de la recopilación de registros del sistema

SupportAssist puede ser configurado para recopilar los registros del sistema desde dispositivos compatibles a intervalos periódicos. Para obtener información sobre la frecuencia predeterminada de recopilación de registros del sistema, consulte Programa de recopilación de registros del sistema predeterminado. También puede personalizar la frecuencia de la recopilación de registros del sistema para cada tipo de dispositivo. Para obtener más información, consulte [Programación de recopilación de](#page-35-0) [registros del sistema.](#page-35-0)

Para habilitar o deshabilitar la programación de recopilación de registros del sistema:

NOTA: La selección de la opción Habilitar la programación de la recopilación de registros del sistema habilita la recopilación de registros del sitema a intervalos periódicos para todos los tipos de dispositivos compatibles. Si no desea que SupportAssist genere la recopilación de registros del sistema para un tipo de dispositivo específico, puede deshabilitar la programación para ese dispositivo específico a través de la pestaña Registros del sistema. Para obtener más información, consulte [Deshabilitación de la programación de la recopilación de registros del sistema para un tipo](#page-37-0)  [de dispositivo específico.](#page-37-0)

Para habilitar la programación de recopilación de registros del sistema:

NOTA: La pestaña Configuración es accesible solamente si ha iniciado sesión como miembro de un Ø grupo de Administradores o Administradores de dominio.

- 1. Haga clic en la pestaña Configuración. Aparecerá la página Registros del sistema.
- 2. Haga clic en Preferencias.

Se muestra la página Configuración del correo electrónico, Recopilación de asistencia, y Modo de mantenimiento.

<span id="page-37-0"></span>3. En Recopilación de asistencia, seleccione o borre Habilitar la programación de la recopilación de registros del sistema, para habilitar o deshabilitar la programación de recopilación de registros del sistema.

NOTA: De manera predeterminada, la opción Habilitar la programación de la recopilación de registros del sistema está deshabilitada.

4. Haga clic en Guardar cambios.

#### Enlaces relacionados

[Preferencias](#page-22-0) Deshabilitación de la programación de la recopilación de registros del sistema para un tipo de dispositivo específico

### Deshabilitación de la programación de la recopilación de registros del sistema para un tipo de dispositivo específico

Para deshabilitar la programación de la recopilación de registros del sistema para un tipo de dispositivo específico:

W

NOTA: La deshabilitación de la programación de la recopilación de registros del sistema para un tipo de dispositivo específico solo deshabilita la generación de la recopilación de registros del sistema a intervalos periódicos en esos dispositivos. No impide que SupportAssist genere una recopilación de registros del sistema y cargarla a Dell, si se abre un caso de asistencia para esos dispositivos.

NOTA: La pestaña Configuración es accesible solamente si ha iniciado sesión como miembro de un grupo de Administradores o Administradores de dominio.

- 1. Haga clic en la pestaña Configuración. Aparecerá la página Registros del sistema.
- 2. En Editar credenciales de dispositivo, seleccione Servidor de la lista Tipo de dispositivo.
- 3. Seleccione el Tipo de credencial para el que desea deshabilitar la programación. Las opciones disponibles son:
	- Windows
	- iDRAC7
- 4. En la sección Programación de recopilación de registros del sistema, establezca la frecuencia como Ninguna.
- 5. Haga clic en Guardar cambios.

El siguiente mensaje aparece en la sección Programación de recopilación de registros del sistema : System Log Collection scheduling is turned off for the current Device Type and Credential Type.

#### Enlaces relacionados

[Programación de recopilación de registros del sistema predeterminada](#page-36-0) [Programación de la recopilación de registros del sistema](#page-35-0) [Habilitación o deshabilitación de la programación de la recopilación de registros del sistema](#page-36-0)

### <span id="page-38-0"></span>Cómo asegurar una comunicación satisfactoria entre la aplicación SupportAssist y el servidor SupportAssist

La aplicación SupportAssist instalada en el sistema debe poder comunicarse con el servidor SupportAssist alojado por Dell para:

- Crear automáticamente un caso de asistencia si hay un problema con un dispositivo en su entorno.
- Cargar la recopilación de registro del sistema generada a Dell.
- Comprobar si hay una versión actualizada de SupportAssist disponible.

Para asegurarse de que la aplicación SupportAssist se pueda comunicar correctamente con el servidor SupportAssist:

- El sistema en el que está instalada la aplicación SupportAssist debe poder conectarse a los siguientes destinos:
	- https://api.dell.com/support/case/v2/WebCase: extremo para el servidor SupportAssist. En el sistema en el que SupportAssit está instalado, compruebe si se puede acceder a la ubicación siguiente utilizando el explorador de web: https://api.dell.com/support/case/v2/WebCase?wsdl.
	- https://ddldropbox.us.dell.com/upload.ashx/: el servidor de carga de archivos donde se cargan los resultados de la prueba de diagnóstico.
- Compruebe si el puerto 443 está abierto para ddldropbox.us.dell.com en el sistema en el que está instalado SupportAssist. Puede utilizar un cliente Telnet para probar la conexión. Por ejemplo, utilice el siguiente comando: o ddldropbox.us.dell.com 443.
- Compruebe que el certificado de servidor en ddldropbox.us.dell.com es válido. Consulte Comprobación del certificado del servidor.
- Compruebe que los valores de red en el sistema en el que está instalado SupportAssist sean correctos.
- Si el sistema en el que está instalado SupportAssist se conecta a Internet a través de un servidor proxy, configure los valores proxy en SupportAssist. Consulte [Configuración de los valores del servidor](#page-26-0) [proxy](#page-26-0).

Si continúa el problema de comunicación, póngase en contacto con el administrador de red para obtener más asistencia.

### Comprobación del certificado del servidor

Para comprobar el certificado del servidor en ddldropbox.us.dell.com mediante Internet Explorer:

- 1. Abra https://ddldropbox.us.dell.com. Puede que aparezca un error 404 - File or directory not found (404: archivo o directorio no encontrado).
- 2. En la barra de direcciones, haga clic en el icono Security Report (Informe de seguridad)  $\mathbf{H}_{y}$ , a continuación, haga clic en View Certificates (Ver certificados). Aparece Certificate (Certificado).
- 3. En la pestaña General, compruebe si el certificado muestra una fecha válida.
- 4. Haga clic en la pestaña Certification Path (Ruta de certificación), y compruebe si se muestra el certificado GTE CyberTrust Global.

### <span id="page-39-0"></span>Establecimiento de SupportAssist en Modo de mantenimiento

También se puede establecer SupportAssist en o fuera del modo de mantenimiento. El modo de mantenimiento deshabilita la actividad automática de generación de casos, por lo que le permite realizar cambios en la infraestructura sin generar alertas innecesarias.

Para establecer SupportAssist en o fuera del modo de mantenimiento:

NOTA: La pestaña Configuración es accesible solamente si ha iniciado sesión como miembro de un Ø grupo de Administradores o Administradores de dominio.

- 1. Haga clic en la pestaña Configuración. Aparecerá la página Registros del sistema.
- 2. Haga clic en Preferencias. Se muestra la página Configuración del correo electrónico, Recopilación de asistencia, y Modo de mantenimiento.
- 3. En el Modo de mantenimiento, seleccione o desmarque Suspender actividad de generación de casos temporalmente (por ejemplo, para tiempos de inactividad, solución de problemas externa, etc.) para alternar el estado del Modo de mantenimiento.
	- Si selecciona esta opción, SupportAssist se colocará en modo de mantenimiento.
	- Si desmarca esta opción, SupportAssist sale del modo de mantenimiento.

#### 4. Haga clic en Guardar cambios.

Aparecerá un banner a lo largo de la parte superior del panel de SupportAssist que dirá Maintenance Mode.

Una vez puesto manualmente en modo de mantenimiento, SupportAssist se mantiene en ese estado a menos que desactive la opción establecida en el paso 3.

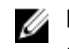

NOTA: La funcionalidad del Modo de mantenimiento cuando se establece de manera manual difiere de la manera en que la característica Modo de mantenimiento se ocupa de las tormentas de eventos. Consulte [Administración de eventos](#page-7-0) para obtener más información.

#### Enlaces relacionados

[Preferencias](#page-22-0)

### Visualización de la Lista de casos

Para ver la Case List (Lista de casos), haga clic en la pestaña Cases (Casos) del panel Dell SupportAssist. Es posible que aparezca un indicador de progreso en la parte inferior del informe para indicar que SupportAssist se encuentra en el proceso de actualización de su caché de casos de asistencia abiertos.

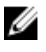

NOTA: De manera predeterminada, la lista de casos está ordenada por Date Opened (Fecha de apertura), en orden descendente.

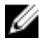

NOTA: Los casos de asistencia que existían previamente (abiertos antes de la instalación de SupportAssist) y los casos abiertos al ponerse en contacto con la asistencia técnica, no aparecen en el informe Case List (Lista de casos).

<span id="page-40-0"></span>NOTA: La columna Service Contract (Contrato de servicios) en el panel de SupportAssist muestra el valor desconocido para todos los casos de asistencia creados antes de la actualización de SupportAssist. Una vez recibida una alerta del dispositivo, se actualiza la columna Service Contract (Contrato de servicios) con el tipo de contrato de servicios correspondiente.

La información sobre casos de asistencia está disponible automáticamente para los servidores Dell PowerEdge administrados por Operations Manager con etiquetas de servicio válidas, cuando SupportAssist se conecta con las bases de datos de contratos de servicio y casos de asistencia Dell a través de Internet.

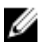

NOTA: Si no tiene acceso a Internet, no se rellenará ninguna información sobre los casos. Se descargará y mostrará la próxima vez que se conecte a Internet y abra el informe de la Case List (Lista de casos).

Una vez que SupportAssist haya completado la actualización de los casos de asistencia abiertos, la lista de casos mostrará los casos actuales.

#### Enlaces relacionados

[Lista de casos](#page-16-0)

#### Filtrando los datos de la Lista de casos por nombre de columna y palabra clave

Para filtrar los datos de visualización de la lista de casos por nombre de columna y palabra clave:

- 1. Seleccione el nombre de columna de la lista Filtrar por:
- 2. Si busca por Estado de caso, Progreso, Tipo de dispositivo, o Contrato de servicios, seleccione los criterios de búsqueda en la lista de búsqueda.
- 3. Si busca por Número de caso, Fecha de apertura, Título de caso o Etiqueta de servicio, escriba la palabra clave de búsqueda en el campo de texto de búsqueda.
- 4. Haga clic en Aplicar filtros.

El informe se actualiza y muestra los datos en función del criterio. Si no hay resultados que coincidan con el criterio, aparecerá el siguiente mensaje:

No se han encontrado casos de asistencia. Compruebe los criterios de búsqueda e inténtelo de nuevo.

- 5. Para borrar los criterios de búsqueda e intentarlo de nuevo, haga clic en Borrar filtros. El informe se actualiza y se muestra el contenido predeterminado.
- 6. Repita del paso 1 al paso 4.

El informe se actualiza para mostrar los datos según su criterio.

#### Enlaces relacionados

[Lista de casos](#page-16-0)

### Cómo ordenar los datos de la Lista de casos por nombre de columna

Para ordenar los datos de la lista de casos por nombre de columna, haga clic en el encabezado de la columna. El informe se actualizará para mostrar los datos en orden ascendente o descendente del encabezado de columna en el que hizo clic.

#### Enlaces relacionados

[Lista de casos](#page-16-0)

### <span id="page-41-0"></span>Devolviendo los datos de la Lista de casos a la ordenación predeterminada

Para volver a la vista predeterminada de Lista de casos (Fecha de apertura, en orden descendente), haga clic en la pestaña Casos.

El informe actualiza al criterio de ordenación predeterminado. Cualquier caso nuevo o actualización de los casos actuales aparece en el informe. Los casos que están cerrados desde la última actualización no aparecen.

#### Enlaces relacionados

[Lista de casos](#page-16-0)

### Configuración del número de casos mostrados por página

Para cambiar el número total de filas mostradas en una página, seleccione el número de casos que se mostrarán en la lista desplegable Display Cases (Mostrar casos):. Puede escoger entre:

- 10 por página
- 20 por página
- 30 por página
- 50 por página
- 100 por página

De manera predeterminada, el panel está configurado para mostrar 50 casos por página.

Enlaces relacionados

[Lista de casos](#page-16-0)

### Visualización del Inventario de dispositivos

Para ver el Device Inventory (Inventario de dispositivos), haga clic en la pestaña Devices (Dispositivos) del panel de Dell SupportAssist.

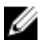

NOTA: De manera predeterminada, el Inventario de dispositivos se ordena por Device Name (Nombre del dispositivo) en orden ascendente. Consulte las siguientes secciones para conocer más opciones de ordenación.

#### Enlaces relacionados

[Inventario de dispositivos](#page-18-0)

#### Filtrado de los datos del Inventario de dispositivos por nombre de columna y palabra clave

Para filtrar los datos de visualización del inventario de dispositivos por nombre de columna y palabra clave:

- 1. Seleccione el nombre de columna de la lista Filtrar por:
- 2. Si busca por Tipo de dispositivo, seleccione los criterios de búsqueda en la lista de búsqueda.
- 3. Si busca por Nombre de dispositivo, Etiqueta de servicio, o Estado de recopilación, escriba la palabra clave de búsqueda en el campo de texto de búsqueda.

<span id="page-42-0"></span>4. Haga clic en Aplicar filtros.

El informe se actualiza y muestra los datos en función del criterio. Si no hay resultados que coincidan con el criterio, aparecerá el siguiente mensaje:

No se han encontrado casos de asistencia. Compruebe los criterios de búsqueda e inténtelo de nuevo.

- 5. Para borrar los criterios de búsqueda e intentarlo de nuevo, haga clic en **Borrar filtros**. El informe se actualiza y se muestra el contenido predeterminado.
- 6. Repita del paso 1 al paso 4.

El informe se actualiza para mostrar los datos según su criterio.

#### Enlaces relacionados

[Inventario de dispositivos](#page-18-0)

#### Cómo ordenar los datos de inventario de dispositivos por nombre de columna

Para ordenar los datos de inventario de dispositivos por nombre de columna, haga clic en el encabezado de la columna. El informe se actualizará para mostrar los datos en orden ascendente o descendente del encabezado de columna en el que hizo clic.

#### Enlaces relacionados

[Inventario de dispositivos](#page-18-0)

#### Cómo devolver los datos del Inventario de dispositivos a la ordenación predeterminada

Para volver a la vista predeterminada del Device Inventory (Inventario de dispositivos) (clasificada por Device Name [Nombre de dispositivo], en orden ascendente), haga clic en la ficha Devices (Dispositivos) .

El informe se actualiza y vuelve al criterio de ordenación predeterminado. Todos los dispositivos recientemente detectados aparecen en el informe. Los dispositivos que se han quitado dese la última actualización no aparecerán.

#### Enlaces relacionados

[Inventario de dispositivos](#page-18-0)

### Configuración del número de dispositivos mostrados por página

Para cambiar el número total de filas mostradas en una página, seleccione el número de casos a mostrar en la lista Display Devices (Mostrar dispositivos): Puede escoger entre:

- 10 por página
- 20 por página
- 30 por página
- 50 por página
- 100 por página

De manera predeterminada, el panel esta configurado para mostrar 50 dispositivos por página.

#### Enlaces relacionados

[Inventario de dispositivos](#page-18-0)

### <span id="page-43-0"></span>Actualización de los datos de visualización de la Lista de casos o del Inventario de dispositivos

Los datos de visualización de la Lista de casos o del Inventario de dispositivos se pueden actualizar de dos maneras:

- Haga clic en el  $\bullet$  icono que aparece en el panel Lista de casos o Inventorio de dispositivo para actualizar los datos mostrados utilizando los filtros seleccionados actuales. Esto es útil para mostrar la información actualizada entre ciclos de sondeo.
- Haga clic en el botón **Actualizar** del explorador web para volver a generar la última operación de ordenar. El explorador web puede mostrar un cuadro de diálogo con el siguiente mensaje:

To display the webpage again, the web browser needs to resend the information you've previously submitted.

If you were making a purchase, you should click Cancel to avoid a duplicate translation. Otherwise, click Retry to display the webpage again (Para que aparezca de nuevo la página web, el explorador web deberá reenviar la información enviada anteriormente. Si estaba realizando una compra, deberá hacer clic en Cancelar para no duplicarla. De lo contrario, haga clic en Volver a intentar para que se muestre la página web otra vez.)

En el cuadro de diálogo que se muestra, haga clic en el botón Reintentar para continuar.

#### Enlaces relacionados

[Lista de casos](#page-16-0) [Inventario de dispositivos](#page-18-0)

### Visualización y actualización de la información de contacto

Para ver y actualizar la información de contacto:

- NOTA: La pestaña Configuración es accesible solamente si ha iniciado sesión como miembro de un Ø grupo de Administradores o Administradores de dominio.
- 1. Haga clic en la pestaña Configuración. Aparecerá la página Registros del sistema.
- 2. Haga clic en Información de contacto. Se abrirá la página Información de contacto.
- 3. Seleccione el tipo de contacto:
	- Principal
	- Secundario
- <span id="page-44-0"></span>4. Realice los cambios necesarios en cualquiera de los campos siguientes:
	- Nombre: el nombre puede contener letras, comillas [ ' ], puntos [ . ], espacios y no debe superar los 50 caracteres.
	- Apellido(s): el/los apellido(s) puede(n) contener letras, comillas [ ' ], puntos [ . ], espacios y no deben superar los 50 caracteres.
	- Número de teléfono: en el formato 123-456-7890 o en el formato 123-456-7890 x 123 (si se incluye una extensión). Debe contener un mínimo de 10 caracteres y no superar los 50 caracteres.
	- Número de teléfono alternativo: opcional, con los mismos requisitos de formato y de caracteres que el número de teléfono.
	- Dirección de correo electrónico: proporcione la dirección de correo electrónico en el formato nombre@empresa.com. Debe contener un mínimo de cinco caracteres y no superar los 50 caracteres.
- 5. Haga clic en Guardar cambios.

#### Enlaces relacionados

[Información de contacto](#page-23-0)

### Configuración de los valores de notificación de correo electrónico

Puede configurar los valores de notificación de correo electrónico en función de su:

- Preferencia para recibir notificaciones de correo electrónico de Dell SupportAssist.
- Idioma preferido

Para configurar los valores de notificación de correo electrónico:

NOTA: La pestaña Configuración es accesible solamente si ha iniciado sesión como miembro de un Ø grupo de Administradores o Administradores de dominio.

- 1. Haga clic en la pestaña Configuración. Aparecerá la página Registros del sistema.
- 2. Haga clic en Preferencias.

Se muestra la página Configuración del correo electrónico, Recopilación de asistencia, y Modo de mantenimiento.

3. Para recibir notificaciones de correo electrónico cuando se abre un nuevo caso de asistencia en Configuración de correo electrónico, seleccione Recibir notificación de correo electrónico cuando se abre un nuevo caso de asistencia.

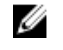

NOTA: Al deshabilitar las notificaciones de correo electrónico de casos de asistencia, también se deshabilitan los mensajes de correo electrónico de prueba de conectividad de correo electrónico.

4. Para establecer el idioma en el que desea recibir las notificaciones de correo electrónico, de la lista Idioma de correo electrónico preferido, seleccione un idioma.

NOTA: Idioma de correo electrónico preferido se habilita solamente cuando la opción Recibir notificación de correo electrónico cuando se abre un nuevo caso de asistencia está seleccionada.

5. Haga clic en Guardar cambios.

#### Enlaces relacionados

[Preferencias](#page-22-0)

### <span id="page-45-0"></span>Acceso y vista de la recopilación de registros del sistema

Cuando Dell SupportAssist genera automáticamente un caso de asistencia, se recopilan y envian al servicio de asistencia técnica Dell los datos necesarios para solucionar el problema. La información para la solución de problemas recopilada también se comprime y almacena en su servidor de Operations Manager en el directorio de informes (normalmente, C:\Program Files (x86)\Dell\SupportAssist\reports en sistemas operativos de 64 bits y en C:\Program Files\Dell\SupportAssist\reports en sistemas operativos de 32 bits).

El nombre del archivo incluye la dirección IP del dispositivo, la etiqueta de servicio Dell y la fecha/hora del momento en el que se creó el archivo.

• DSET\_Report\_for[*192.168.1.254\_SvcTag\_AL12G26\_2012-03-07T132648*].zip

El archivo del informe está codificado con la contraseña, dell (todo en minúscula). Se puede ver la información del informe abriendo el archivo dsetreport.hta en su explorador web.

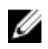

NOTA: Solo se deben abrir los informes cuando se lo pida el servicio de asistencia técnica de Dell. No se revisará su informe a no ser que tenga un caso de asistencia abierto.

### Visualización de la información del producto Dell SupportAssist

La ventana About (Acerca de) muestra la versión del producto SupportAssist, información sobre los derechos de autor y descripciones detalladas de las funciones de SupportAssist. Para ver información del producto SupportAssist general y detallada:

- 1. Mueva el puntero del mouse sobre el enlace Help (Ayuda) situado en la esquina superior derecha del panel de SupportAssist y, a continuación, haga clic en **About /Acerca de)**. Aparecerá la ventana **About (Acerca de)**, donde podrá ver información general y detallada del producto e información sobre los derechos de autor.
- 2. Haga clic en Close (Cerrar) para volver al panel de SupportAssist.

# Visualización de la información de asistencia

La ventana Ayuda muestra información sobre derechos de autor y la versión del producto Dell SupportAssist, y proporciona acceso a información sobre Operations Manager y la Asistencia técnica Dell. Para ver la información sobre asistencia para SupportAssist:

1. Mueva el puntero del mouse por el enlace Ayuda situado en la esquina superior derecha del panel de SupportAssist y, a continuación, haga clic en Ayuda.

Aparece la ventana Ayuda.

- 2. En la ventana Ayuda :
	- Lea la información general de producto y de derechos de autor.
	- Haga clic en los enlaces bajo Actualizaciones e información adicional de Dell SupportAssist para ver:
		- \* Puntos de inicio de Asistencia técnica Dell, foros comunitarios, blogs y mucho más
		- \* Manuales de producto de Dell para productos de hardware y software.

<span id="page-46-0"></span>3. Haga clic en Cerrar para volver al panel de SupportAssist.

# Acceso y visualización de los registros

El panel de Dell SupportAssist almacena eventos y mensajes de registro de Windows en dos ubicaciones:

- El Registro de eventos de Windows.
- El directorio de registros de instalación del panel (normalmente, C:\Archivos de programa (x86)\Dell \DellSupportAssist\logs en sistemas operativos de 64 bits y en C:\Archivos de programa\Dell \DellSupportAssist\logs en sistemas operativos de 32 bits)

Se crea diariamente un nuevo registro a las 11:59 horas, según el huso horario configurado en el sistema, y se almacena en el directorio de registros con la fecha agregada a la extensión del archivo. Así podrá identificar el archivo de registro específico para una fecha concreta cuando se produzcan alertas. Por ejemplo, se podrán ver archivos de registro similares al siguiente

- log-file.txt *20120226*
- log-file.txt *20120227*
- log-file.txt *20120228*

Los archivos de registro se purgan de la ubicación de almacenamiento cuando transcurren 45 días.

Para ver el Registro de eventos de Windows, invoque la aplicación Visor de eventos y expanda los Registros de aplicaciones y servicios. El archivo de registro de DellIntegratedSupport contiene entradas del servicio del panel. El panel registra aquí los mensajes que corresponden al valor de la clave del Registro de Windows, WindowsEventLogLevel o superior.

En el directorio de instalación del panel, puede ver un archivo de registro al día. El archivo de registro actual se llama log-file.txt y contiene mensajes de registro que se corresponden con los siguientes valores (o superiores) en la clave del Registro de Windows LogFileLevel: FATAL, ERROR, WARN, INFO y DEBUG, con los valores especiales de OFF y ALL. Un valor de registro de ERROR resulta en mensajes de registro de FATAL y ERROR, porque FATAL es un nivel más alto que ERROR.

La clave del Registro de Windows LogFileLevel se encuentra en HKEY\_LOCAL\_MACHINE\SOFTWARE \Wow6432Node\Dell\DellSupportAssist en sistemas operativos de 64 bits y en HKEY\_LOCAL\_MACHINE \SOFTWARE\Dell\DellSupportAssist en sistemas operativos de 32 bits.

## Acceso a la ayuda contextual

La ayuda contextual proporciona información sobre las funciones y tareas que se aplican a la vista actual del panel. Una vez que invoque la ayuda contextual, puede explorar o buscar a través de todo el sistema de ayuda de SupportAssist.

Para acceder a la ayuda contextual, haga clic en el igle icono que aparece en el panel. La ayuda contextual aparece en una ventana nueva del explorador.

# <span id="page-48-0"></span>Desinstalación de Dell SupportAssist

Para desinstalar:

1. En el servidor de administración que ejecuta Operations Manager, haga clic en Inicio → Panel de control → Programas y características.

Se muestra la ventana Programas y características.

- 2. Seleccione Dell SupportAssist, y haga clic en Desinstalar.
- 3. Si se muestra el cuadro de diálogo Programas y características pidiéndole que confirme la desinstalación, haga clic en Sí.

Se desinstalan SupportAssist y las herramientas de recopilación de registros del sistema.

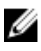

NOTA: Toda la información sobre dispositivos, casos, contrato de servicios y la introducida por el usuario se eliminan al desinstalar SupportAssist. Si vuelve a instalar SupportAssist, se registra con el servidor de SupportAssist como nuevo cliente. No se muestra la información de los casos de asistencia generada antes de la instalación de SupportAssist.

# <span id="page-50-0"></span>Solución de problemas

Este capítulo describe los procedimientos que puede utilizar para la solución de problemas de Dell SupportAssist

# Instalación de Dell SupportAssist

La instalación de SupportAssist requiere privilegios altos de la Autenticación de usuarios (UAC) de Microsoft, y puede fallar si intenta realizar la instalación haciendo doble clic en el instalador ejecutable. Si esto ocurre, instale SupportAssist de la siguiente manera:

- 1. Haga clic con el botón derecho del mouse en el instalador ejecutable.
- 2. Seleccione Ejecutar como administrador.
	- - NOTA: La instalación de SupportAssist requiere permitir a Dell guardar cierta Información de identificación personal (PII), como su información de contacto y credenciales de administrador locales, entre otra. La instalación de SupportAssist no puede realizarse a menos que permita que Dell guarde su PII.

# Inicio de Dell SupportAssist

Si al iniciar SupportAssist se produce el Problema al iniciar el Servicio Dell SupportAssist con error:

• There may be a Microsoft Windows registry configuration problem with the SupportAssist Windows service. To resolve this issue, uninstall and then reinstall SupportAssist. (Puede haber un problema de configuración de registro de Microsoft Windows con el servicio de Windows de SupportAssist. Para resolver el problema, desinstale y vuelva a instalar SupportAssist).

# Avisos sobre la Etiqueta de servicio

En raras ocasiones, puede que algunos casos muestren un aviso no válido sobre la tarjeta de servicio Dell. Si cree que el aviso es incorrecto, puede utilizar el comando de la CLI del Instrumental de administración de Windows (wmic) para encontrar las etiquetas de servicio correctas Dell para los dispositivos de Windows.

Para resolver avisos de etiquetas de servicio:

- 1. Identifique la etiqueta de servicio para su dispositivo.
- 2. Póngase en contacto con el soporte técnico de Dell. Ver [Cómo ponerse en contacto con Dell.](#page-57-0)

## Contrato de servicio

La columna Contrato de servicios en el informe Lista de casos, puede mostrar un icono de aviso o Desconocido. Consulte las siguientes secciones para obtener más información sobre estos mensajes.

### <span id="page-51-0"></span>Aviso de contrato de servicios

Puede que aparezca un icono de aviso en la columna Contrato de servicios de algunos casos si el dispositivo asociado no está bajo un contrato de servicios Dell o si el contrato de servicio ha caducado.

Si cualquier caso muestra un icono de aviso en la columna **Contrato de servicios**:

- 1. Desplace el puntero sobre el icono de aviso para mostrar la información sobre herramientas.
- 2. Haga clic en el enlace de Dell Support que se muestra en la información sobre herramientas para abrir la página de información del contrato de servicios.

Allí puede obtener información actual sobre los contratos de servicios para sus dispositivos Dell, obtener nuevos contratos de servicios y más.

### El tipo de contrato de servicios es desconocido

La columna Contrato de servicios en el informe Lista de casos muestra desconocido para todos los casos de asistencia existentes.

Este problema ocurre cuando actualiza Dell SupportAssist. Una vez recibida la alerta del dispositivo, la columna Contrato de servicios se actualiza con el tipo de contrato de servicios adecuado.

### Error de recopilación

Si recibe una notificación por correo electrónico de SupportAssist indicándo un problema de recopilación con un dispositivo específico y el Collection Status (Estado de recopilación) del dispositivo muestra Failed to Run (No se ha podido ejecutar):

- 1. Compruebe si el dispositivo está conectado a la red.
- 2. Compruebe que se hayan proporcionado las credenciales para los dispositivos. Debe proporcionar las credenciales de administrador en la página Settings (Configuración) → System Logs (Registros del sistema). Para obtener más información, consulte [Configuración de las credenciales de tipo de](#page-27-0) [dispositivo predeterminadas](#page-27-0) y [Edición de las credenciales de usuario](#page-31-0).
- 3. Compruebe si el DNS está configurado con el nombre de host del dispositivo. Si el nombre de host no está configurado en el servidor DNS en su entorno, actualice el archivo hosts ubicado en C: \Windows\System32\drivers\etc con la dirección IP y el nombre de host correspondiente.
- 4. La recopilación podría fallar en un servidor de Windows si el servidor tiene varias direcciones IP o si la primera dirección IPv4 del servidor ocupado por Dell Windows Server Management Pack no está configurada correctamente. Para asegurarse de que la herramienta de recopilación (DSET) se ejecuta en el servidor de Windows, configure la primera dirección IPv4 del servidor de Windows en Operations Manager.

## Error al cargar la recopilación

Si recibe una notificación por correo electrónico de SupportAssist indicando un problema al cargar la recopilación para un dispositivo específico y el Collections Status (Estado de recopilación) del dispositivo muestra Collection Failed to Upload (Error al cargar la recopilación):

- 1. Compruebe si el sistema en el que está instalado el SupportAssist puede conectarse a Internet.
- 2. Si el sistema en el que está instalado SupportAssist se conecta a Internet a través de un servidor proxy, asegúrese de configurar los valores del proxy en SupportAssist. Para obtener más información, consulte [Configuración de los valores del servidor proxy.](#page-26-0)
- <span id="page-52-0"></span>3. Realice la prueba de conectividad y asegúrese de que la prueba es satisfactoria. Para obtener más información, consulte [Prueba de conectividad SupportAssist.](#page-29-0)
- 4. Compruebe si la aplicación SupportAssist puede comunicarse con el servidor SupportAssist correctamente. Consulte [Cómo asegurar la comunicación satisfactoria entre la aplicación](#page-38-0) [SupportAssist y el servidor SupportAssist](#page-38-0).

Después de resolver el problema, cargue manualmente una nueva recopilación para el dispositivo a Dell. Para obtener más información, consulte [Envío de registros del sistema de forma manual.](#page-34-0)

# Servicios

- Es posible que Dell SupportAssist no se pueda conectar inicialmente al servidor de SupportAssist si su red que el tráfico del explorador web pase a través de un servidor proxy. Si sucede:
	- Puede aparecer un cuadro de diálogo pidiéndole que configure los valores de proxy. Proporcione la información necesaria en los campos adecuados para la conexión al servidor de SupportAssist a través de su servidor proxy.
	- Configure los valores del servidor proxy en SupportAssist. Consulte [Configuración de los valores](#page-26-0) [del servidor proxy](#page-26-0).
	- Una vez configurados los valores del servidor proxy, compruebe si el panel SupportAssist puede conectarse al servidor SupportAssist a través del servidor proxy realizando la prueba de conectividad de correo electrónico. Consulte [Confirmación de la conectividad a través del](#page-28-0) [servidor proxy.](#page-28-0)
- Si parece que el panel de SupportAssist no se conecta al servidor de SupportAssist o su comportamiento no es apropiado, asegúrese de que se esté ejecutando el servicio de Windows para SupportAssist.
- 1. Haga clic en Inicio  $\rightarrow$  Ejecutar.

Se muestra el cuadro de diálogo Ejecutar.

2. Escriba services.msc y, a continuación, haga clic en Aceptar.

Se muestra la Microsoft Management Console (MMC) de Servicios.

- 3. Compruebe si el Servicio Dell SupportAssist muestra el estado En ejecución.
- 4. Si el servicio no se está ejecutando, inicie el servicio haciendo clic con el botón derecho del mouse en Servicio Dell SupportAssist → Inicio.
- 5. Si el servicio no se inicia o no puede iniciarse, abra el archivo de registro más reciente (log-file.txt) y, a continuación, busque texto que tenga la marca de tiempo del momento en el que trató de iniciar el servicio. El archivo de registro puede contener un mensaje indicando los errores de inicio del panel y un posible diagnóstico de problemas.
- <span id="page-53-0"></span>6. Para comprobar si el panel SuppotAssist se puede conectar al servidor SupportAssist, realice la prueba de conectividad de correo electrónico. Consulte [Confirmación de conectividad de correo](#page-29-0) [electrónico.](#page-29-0)
	- Si el servidor responde, aparecerá un mensaje de conexión correcta en el panel. Si no, es posible que el servidor no esté en funcionamiento. Si sucede esto, busque en el archivo de registro logfile.txt, normalmente ubicado en C:\Program Files (x86)\Dell\Dell SupportAssist\logs en sistemas operativos de 64 bits y en C:\Program Files \Dell\Dell SupportAssist\logs en sistemas operativos de 32 bits para encontrar detalles. Si no hay detalles distinguibles en el archivo de registro y no se puede acceder al servidor, llame al servicio de asistencia técnica de Dell.
	- Si la comunicación tiene éxito, pero no se producen actualizaciones de datos, es posible que el panel se esté identificando con una Id. que el servidor desconozca. Si sucede esto, busque en el archivo de registro log-file.txt, normalmente ubicado en C:\Program Files (x86)\Dell\Dell SupportAssist\logs en sistemas operativos de 64 bits y en C:\Program Files \Dell\Dell SupportAssist\logs en sistemas operativos de 32 bits para encontrar detalles. El archivo de registro puede contener un mensaje que diga que no se ha reconocido el panel. Si el servidor de SupportAssist no reconoce el panel, desinstale y vuelva a instalar SupportAssist.

El panel de SupportAssist se registrará como un cliente nuevo, de forma que el servidor de SupportAssist pueda reconocerlo.

# Seguridad

- No se puede acceder a la ficha **Configuración** y el enlace **Prueba de conectividad** está desactivado. Al hacer clic en la ficha Configuración , aparecerá un cuadro de diálogo con el siguiente mensaje: Acceso denegado. Debe haber iniciado sesión como miembro del grupo de Administradores o Administradores de dominio.
- Los enlaces Edit Device Credentials (Editar credenciales del dispositivo) y Send System Logs (Enviar registros del sistema) permanecen deshabilitados incluso después de haber seleccionado un dispositivo en el Device Inventory (Inventario de dispositivos).

Si sucede esto, asegúrese de haber iniciado sesión como miembro del grupo de Administradores o Administradores de dominio.

### Identificación del error de conexión SSL

Puede que haya un error de conexión si el sistema no tiene el certificado necesario instalado de la entidad emisora de certificados raíz, Certificado raíz GTE CyberTrust Global. Todos los certificados de Dell son emitidos por esta entidad de certificación.

Para asegurarse de que el certificado está instalado en Internet Explorer:

- 1. Haga clic en Tools (Herramientas) → Internet Options (Opciones de Internet). Aparece el cuadro de diálogo Internet Options (Opciones de internet).
- 2. Haga clic en la pestaña Content (Contenido) y, a continuación, haga clic en Certificates (Certificados).

Se muestra el cuadro de diálogo Certificados.

- 3. Haga clic en la pestaña Trusted Root Certification Authorities (Entidades de certificación raíz de confianza).
- 4. Desplácese para comprobar si GTE CyberTrust Global Root aparece en las columnas Issued To (Emitido a)  $\vee$  Issued By (Emitido por).

Si no aparece GTE CyberTrust Global Root, debe instalar los certificados necesarios. Para instalar los certificados, consulte [Instalación de los certificados raíz](#page-54-0).

## <span id="page-54-0"></span>Instalación de los certificados raíz

Antes de comenzar, asegúrese de que:

- Ha iniciado sesión en la cuenta del usuario con la que se instaló SupportAssist.
- Dispone de privilegios de administrador.
- El servicio SupportAssist se está ejecutando.

Para resolver los problemas de conexión SSL, debe instalar los siguientes certificados raíz en las carpetas correspondientes del usuario actual y el equipo local.

#### Tabla 1. Archivos de certificado y carpeta de instalación

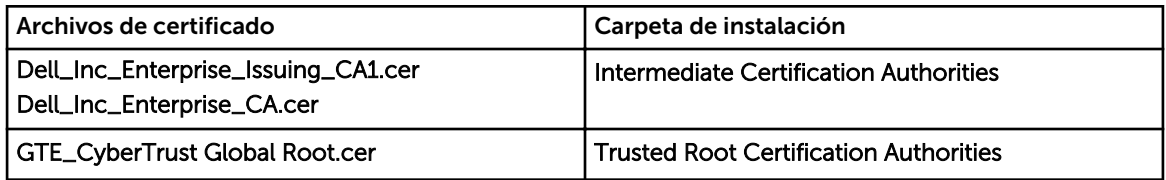

Para instalar los certificados raíz:

- 1. Haga clic en Inicio  $\rightarrow$  Ejecutar. Se muestra el cuadro de diálogo Ejecutar.
- 2. En la casilla Abrir, escriba mmc y haga clic en Aceptar. Aparecerá la ventana Consola 1 - [Raíz de consola].
- 3. Haga clic en ArchivoAgregar o quitar complemento. Aparece el cuadro de diálogo Agregar o quitar complementos.
- 4. Bajo Complementos disponibles, seleccione Certificados y haga clic en Agregar >. Aparece el cuadro de diálogo Complemento de certificados.
- 5. Asegúrese de que Mi cuenta de usuario esté seleccionado, y haga clic en Finalizar.
- 6. En el cuadro de diálogo Agregar o quitar complementos, haga clic en Agregar >. Aparece el cuadro de diálogo Complemento de certificados.
- 7. Seleccione la Cuenta de equipo y haga clic en Siquiente. Se muestra el cuadro de diálogo Seleccionar equipo.
- 8. Aseqúrese de que Equipo local (el equipo en el que se está ejecutando esta consola) esté seleccionado y haga clic en Finalizar.
- 9. En el cuadro de diálogo Agregar o quitar complementos, haga clic en Aceptar.
- 10. Bajo Raíz de consola, haga clic en Certificados: usuario actual.
- 11. Haga clic con el botón derecho del mouse en Entidad de certificación raíz de confianza → Todas las tareas  $\rightarrow$  Importar.

Aparece el Asistente de importación de certificado.

- 12. Haga clic en Siguiente. Aparece el cuadro de diálogo Archivo para importar.
- 13. Examine para seleccionar la ubicación de los archivos de certificado, seleccione un archivo de certificado y haga clic en Siguiente. Aparece la información Almacén de certificados.
- 14. Haga clic en Siguiente.
- 15. Haga clic en Finalizar.
- 16. Realice los pasos del 11 al 15 hasta que los tres archivos de certificado se importen.
- 17. Haga clic con el botón derecho del mouse en Entidades emisoras de certificados intermedias → Todas las tareas  $\rightarrow$  Importar.

#### Aparece el Asistente de importación de certificado.

- 18. Realice los pasos del 12 al 15 hasta que los tres archivos de certificado se importen.
- 19. Bajo Raíz de consola, haga clic en Certificados Equipo local.
- 20. Haga clic con el botón derecho del mouse en Entidad de certificación raíz de confianza → Todas las tareas → Importar.

Aparece el Asistente de importación de certificado.

- 21. Realice los pasos del 12 al 15 hasta que los tres archivos de certificado se importen.
- 22. Haga clic con el botón derecho del mouse en Entidades emisoras de certificados intermedias → Todas las tareas  $\rightarrow$  Importar.

Aparece el Asistente de importación de certificado.

23. Realice los pasos del 12 al 15 hasta que los tres archivos de certificado se importen.

# <span id="page-56-0"></span>Recursos y documentos relacionados

### Otros documentos que podrían ser de utilidad

Además de esta guía, puede consultar las siguientes guías disponibles en el sitio web de Asistencia de Dell.

- *Dell Server Management Pack Suite For Microsoft System Center Operations Manager And System Center Essentials Installation Guide (Guía de instalación de Dell Server Management Pack Suite para Microsoft System Center Operations Manager y System Center Essentials)*
- *Dell Server Management Pack Suite For Microsoft System Center Operations Manager And System Center Essentials User's Guide (Guía del usuario de Dell Server Management Pack Suite para Microsoft System Center Operations Manager y System Center Essentials)*
- *Dell SupportAssist Version 1.0 For Microsoft System Center Operations Manager Quick Start Guide (Guía de inicio rápido de Dell SupportAssist versión 1.0 para Microsoft System Center Operations Manager)*
- *Dell SupportAssist Version 1.0 For Microsoft System Center Operations Manager Support Matrix (Matriz de compatibilidad de Dell SupportAssist versión 1.0 para Microsoft System Center Operations Manager)*
- *Dell SupportAssist Version 1.0 For Microsoft System Center Operations Manager Readme (Archivo Léame de Dell SupportAssist versión 1.0 para Microsoft System Center Operations Manager)*
- *Dell System E-Support Tool User's Guide (Guía del usuario Dell System E-Support Tool)*
- *Dell Lasso User's Guide (Guía del usuario Dell Lasso)*

### Acceso a documentos desde el sitio de asistencia de Dell

Puede acceder a los documentos necesarios en una de las siguientes formas:

- Desde los siguientes enlaces:
	- Para todos los documentos de Systems Management: dell.com/softwaresecuritymanuals
	- Para documentos de Enterprise System Management: dell.com/openmanagemanuals
	- Para documentos de Remote Enterprise System Management: dell.com/esmmanuals
	- Para documentos de Herramientas de servicio: dell.com/serviceabilitytools
	- Para documentos de Client Systems Management: dell.com/OMConnectionsClient
	- Para documentos de OpenManage Connections Enterprise Systems Management: dell.com/ OMConnectionsEnterpriseSystemsManagement
	- Para documentos de OpenManage Connections Client Systems Management: dell.com/ OMConnectionsClient
- Desde el sitio de asistencia de Dell de la siguiente manera:
	- Vaya a dell.com/support/manuals.
	- En la sección Información sobre su sistema Dell, en No, seleccione Elegir de una lista de todos los productos Dell y haga clic en Continuar.
- <span id="page-57-0"></span>– En la sección Seleccione su tipo de producto, haga clic en Software y seguridad.
- En la sección Elija su software Dell, haga clic en el vínculo requerido que corresponda:
	- \* Client System Management
	- \* Enterprise System Management
	- \* Remote Enterprise System Management
	- \* Herramientas de servicio
- Para ver el documento, haga clic en la versión del producto requerida.
- Uso de los motores de búsqueda de la siguiente manera:
	- Escriba el nombre y la versión del documento en el cuadro Buscar.

### Cómo ponerse en contacto con Dell

NOTA: Si no dispone de una conexión a Internet activa, puede encontrar información de contacto en la factura de compra, en el albarán o en el catálogo de productos de Dell.

Dell proporciona varias opciones de servicio y asistencia en línea o telefónica. Puesto que la disponibilidad varía en función del país y del producto, es posible que no pueda disponer de algunos servicios en su área. Si desea ponerse en contacto con Dell para tratar cuestiones relacionadas con las ventas, la asistencia técnica o el servicio de atención al cliente:

- 1. Visite dell.com/support.
- 2. Seleccione la categoría de soporte.
- 3. Verifique su país o región en el menú desplegable Elija un país/región que aparece en la parte superior de la página.
- 4. Seleccione el enlace de servicio o asistencia apropiado en función de sus necesidades.